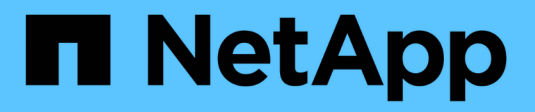

## **Procedure hardware**

StorageGRID 11.7

NetApp April 12, 2024

This PDF was generated from https://docs.netapp.com/it-it/storagegrid-117/sg6000/adding-expansionshelf-to-deployed-sg6060.html on April 12, 2024. Always check docs.netapp.com for the latest.

# **Sommario**

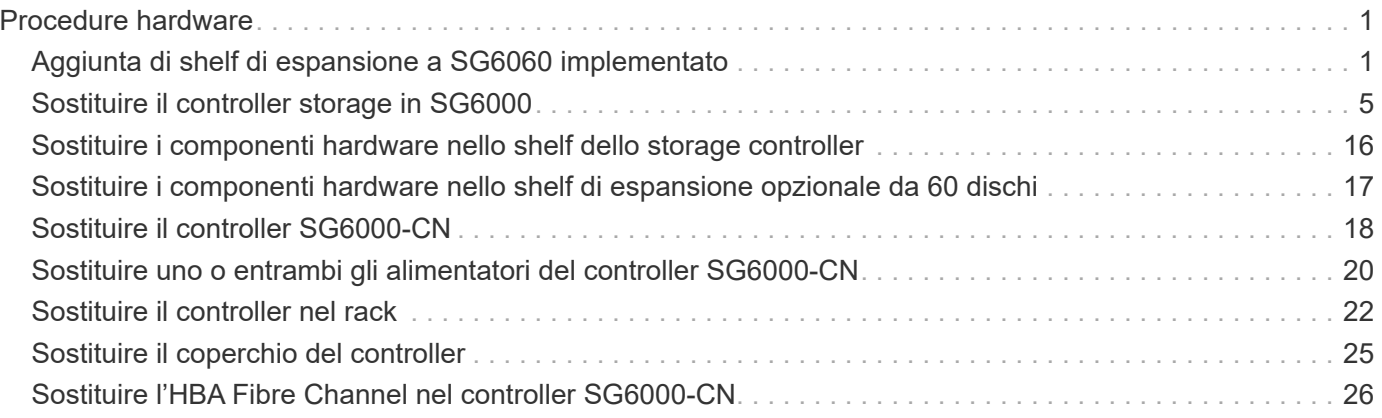

# <span id="page-2-0"></span>**Procedure hardware**

## <span id="page-2-1"></span>**Aggiunta di shelf di espansione a SG6060 implementato**

Per aumentare la capacità di storage, è possibile aggiungere uno o due shelf di espansione a un SG6060 già implementato in un sistema StorageGRID.

### **Prima di iniziare**

- È necessario disporre della passphrase di provisioning.
- È necessario eseguire StorageGRID 11.4 o versione successiva.
- Si dispone dello shelf di espansione e di due cavi SAS per ogni shelf di espansione.
- L'appliance di storage è stata fisicamente posizionata in cui si sta aggiungendo lo shelf di espansione nel data center.

["Individuare il controller nel data center"](https://docs.netapp.com/it-it/storagegrid-117/sg6000/locating-controller-in-data-center.html)

### **A proposito di questa attività**

Per aggiungere uno shelf di espansione, eseguire i seguenti passaggi di alto livello:

- Installare l'hardware nel cabinet o nel rack.
- Impostare SG6060 in modalità di manutenzione.
- Collegare lo shelf di espansione allo shelf del controller E2860 o a un altro shelf di espansione.
- Avviare l'espansione utilizzando il programma di installazione dell'appliance StorageGRID
- Attendere la configurazione dei nuovi volumi.

Il completamento della procedura per uno o due shelf di espansione richiede un'ora o meno per nodo appliance. Per ridurre al minimo i tempi di inattività, attenersi alle istruzioni riportate di seguito per installare i nuovi shelf di espansione e i nuovi dischi prima di mettere il sistema SG6060 in modalità di manutenzione. I passaggi rimanenti dovrebbero richiedere da 20 a 30 minuti circa per nodo appliance.

### **Fasi**

- 1. Seguire le istruzioni per ["installazione di shelf da 60 dischi in un cabinet o rack".](https://docs.netapp.com/it-it/storagegrid-117/installconfig/sg6060-installing-60-drive-shelves-into-cabinet-or-rack.html)
- 2. Seguire le istruzioni per ["installazione dei dischi".](https://docs.netapp.com/it-it/storagegrid-117/installconfig/sg6060-installing-drives.html)
- 3. Da Grid Manager, ["Impostare il controller SG6000-CN in modalità di manutenzione"](https://docs.netapp.com/it-it/storagegrid-117/commonhardware/placing-appliance-into-maintenance-mode.html).
- 4. Collegare ogni shelf di espansione allo shelf del controller E2860 come mostrato nello schema.

Questo disegno mostra due shelf di espansione. Se ne hai uno solo, collega IOM A controller A e collega IOM B a controller B.

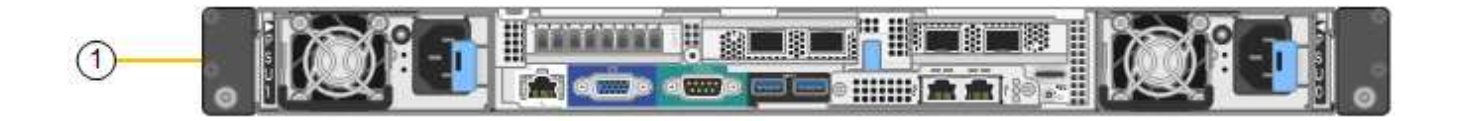

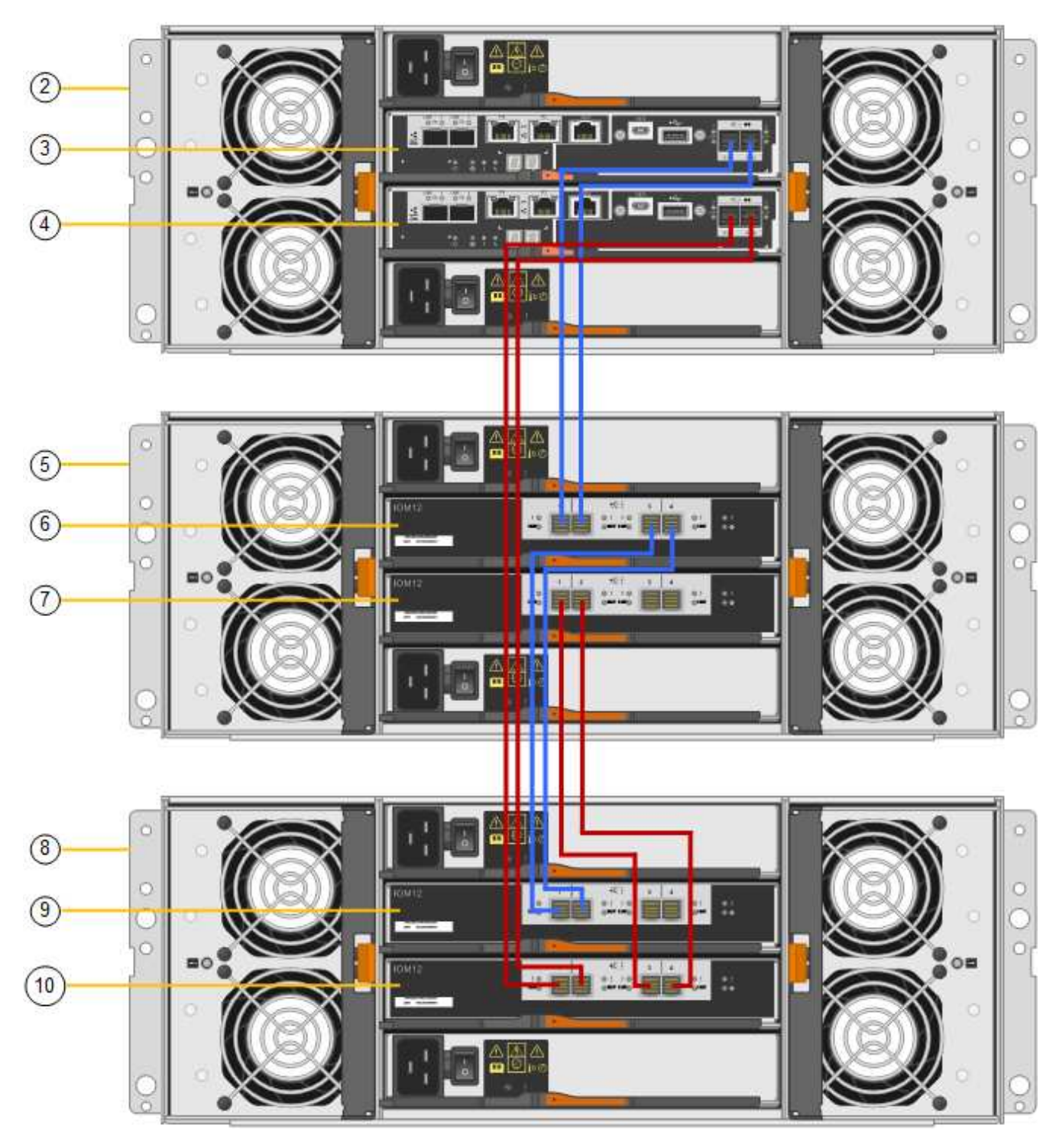

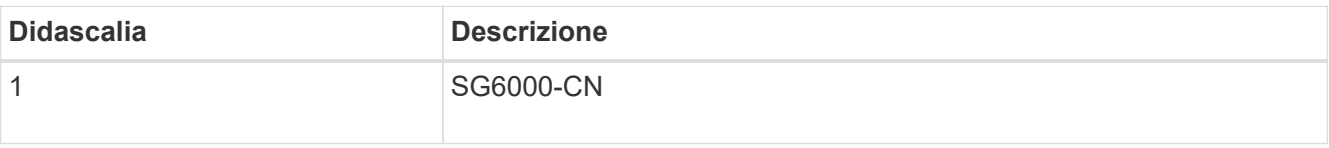

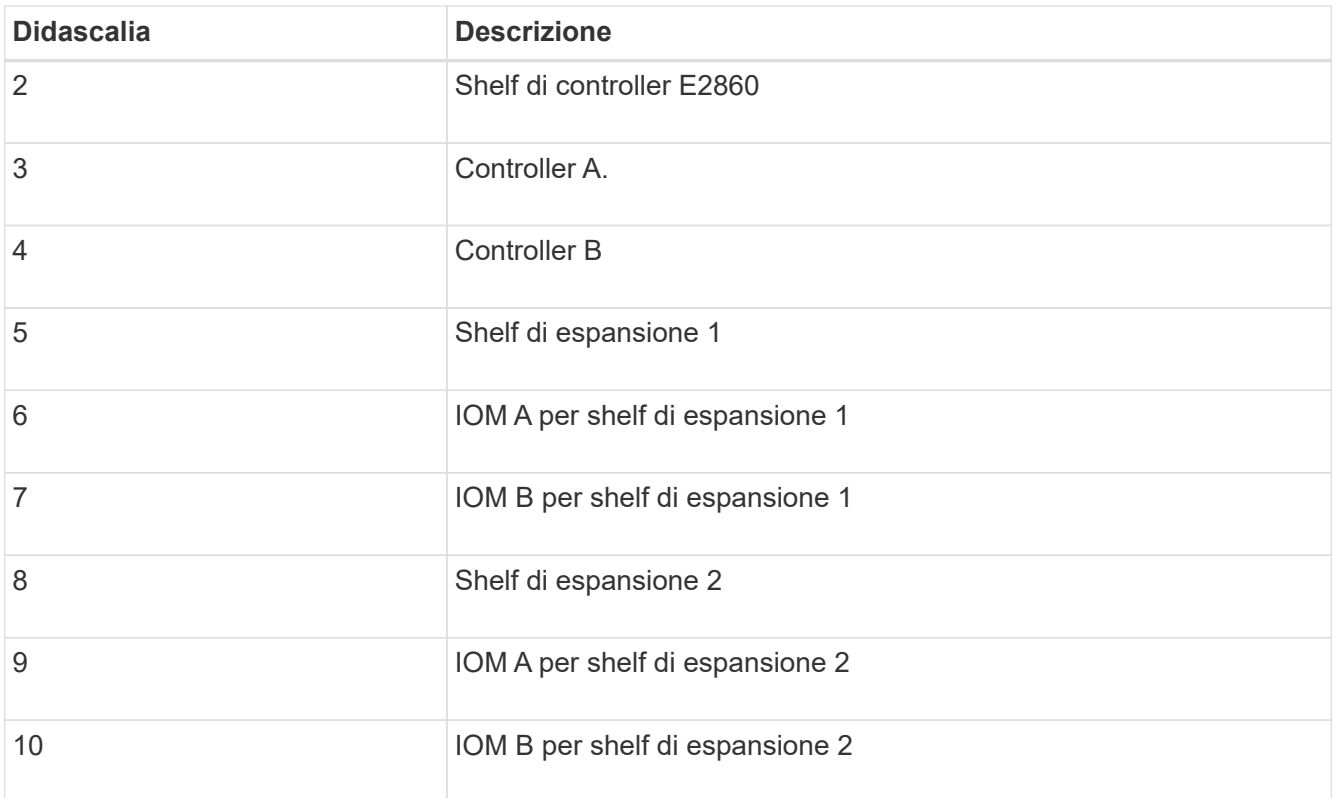

- 5. Collegare i cavi di alimentazione e alimentare gli shelf di espansione.
	- a. Collegare un cavo di alimentazione a ciascuna delle due unità di alimentazione di ogni shelf di espansione.
	- b. Collegare i due cavi di alimentazione di ogni shelf di espansione a due diverse PDU nell'armadio o nel rack.
	- c. Accendere i due interruttori di alimentazione per ogni shelf di espansione.
		- Non spegnere gli interruttori di alimentazione durante il processo di accensione.
		- Le ventole negli shelf di espansione potrebbero essere molto rumorose al primo avvio. Il rumore forte durante l'avvio è normale.
- 6. Controllare la home page del programma di installazione dell'appliance StorageGRID.

In circa cinque minuti, gli shelf di espansione finiscono di accendersi e vengono rilevati dal sistema. La pagina iniziale mostra il numero di nuovi shelf di espansione rilevati e il pulsante Avvia espansione è attivato.

La schermata mostra alcuni esempi dei messaggi che potrebbero essere visualizzati nella home page, a seconda del numero di shelf di espansione esistenti o nuovi, come segue:

- Il banner cerchiato nella parte superiore della pagina indica il numero totale di shelf di espansione rilevati.
	- Il banner indica il numero totale di shelf di espansione, sia che gli shelf siano configurati e implementati, sia che siano nuovi e non configurati.
	- Se non vengono rilevati shelf di espansione, il banner non viene visualizzato.
- Il messaggio cerchiato nella parte inferiore della pagina indica che l'espansione è pronta per essere avviata.
	- Il messaggio indica il numero di nuovi shelf di espansione rilevati da StorageGRID. "Attached"

indica che lo shelf è stato rilevato. "unconfigured" indica che lo shelf è nuovo e non ancora configurato utilizzando il programma di installazione dell'appliance StorageGRID.

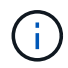

Gli shelf di espansione già implementati non sono inclusi in questo messaggio. Sono inclusi nel conteggio nel banner nella parte superiore della pagina.

▪ Il messaggio non viene visualizzato se non vengono rilevati nuovi shelf di espansione.

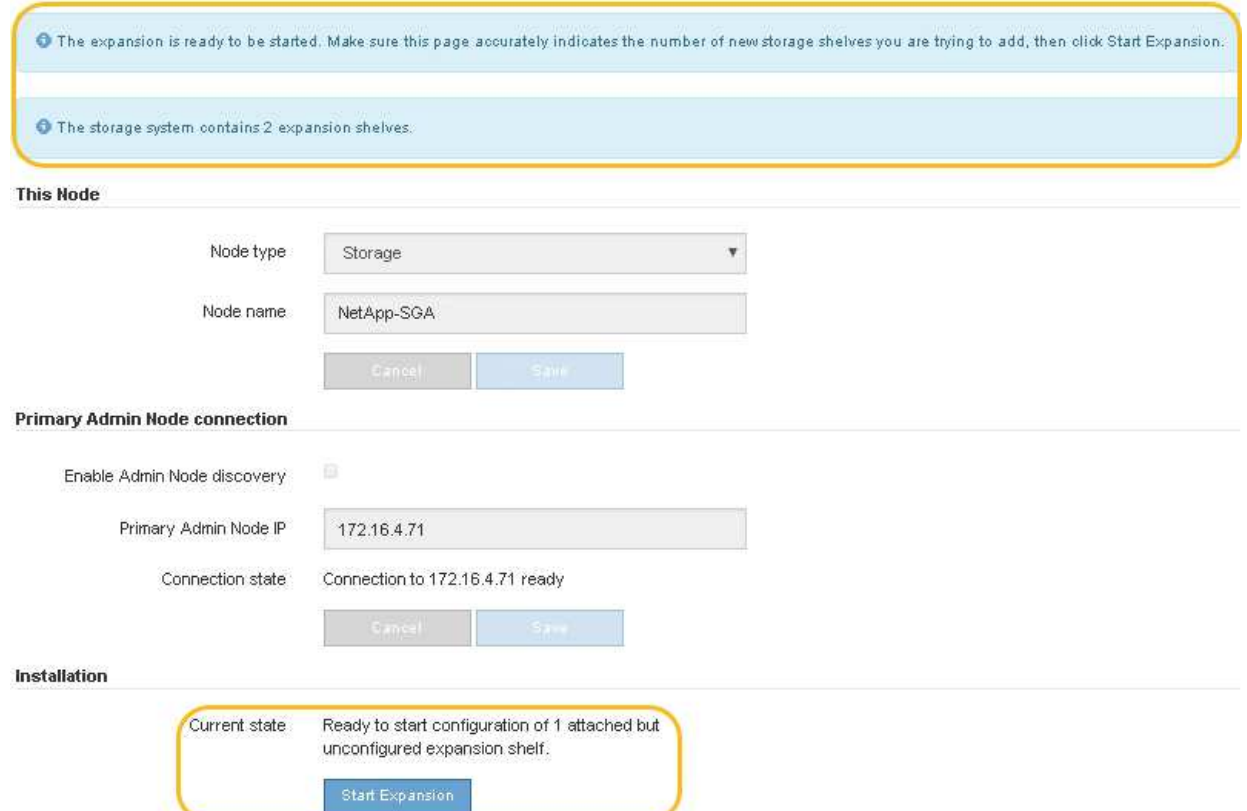

7. Se necessario, risolvere eventuali problemi descritti nei messaggi della home page.

Ad esempio, utilizzare Gestione di sistema di SANtricity per risolvere eventuali problemi relativi all'hardware dello storage.

8. Verificare che il numero di shelf di espansione visualizzato nella pagina iniziale corrisponda al numero di shelf di espansione che si desidera aggiungere.

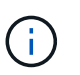

Se i nuovi shelf di espansione non sono stati rilevati, verificare che siano cablati e accesi correttamente.

- <span id="page-5-0"></span>9. fare clic su **Start Expansion** per configurare gli shelf di espansione e renderli disponibili per lo storage a oggetti.
- 10. Monitorare l'avanzamento della configurazione dello shelf di espansione.

Le barre di avanzamento vengono visualizzate sulla pagina Web, proprio come durante l'installazione iniziale.

#### Monitor Expansion

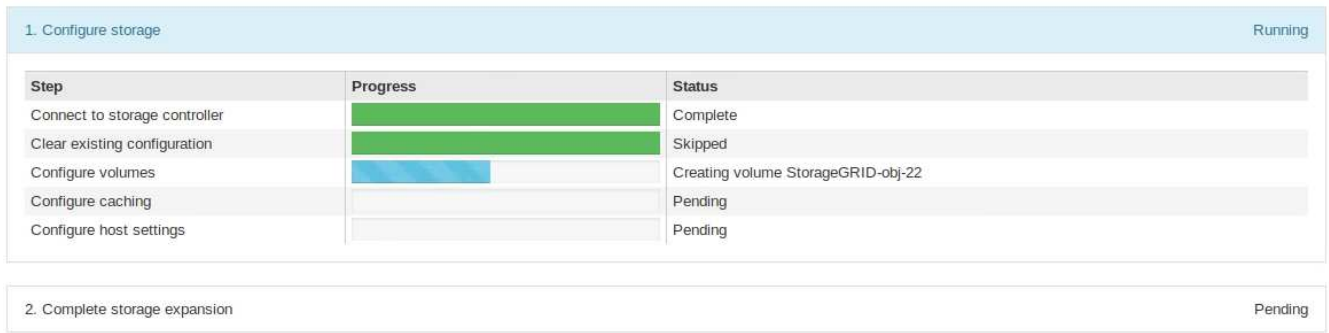

Una volta completata la configurazione, l'appliance si riavvia automaticamente per uscire dalla modalità di manutenzione e ricongiungersi alla griglia. Questo processo può richiedere fino a 20 minuti.

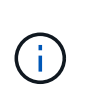

Per riprovare la configurazione dello shelf di espansione in caso di errore, accedere al programma di installazione dell'appliance StorageGRID, selezionare **Avanzate** > **Riavvia controller**, quindi selezionare **Riavvia in modalità di manutenzione**. Una volta riavviato il nodo, riprovare [configurazione dello shelf di espansione.](#page-5-0)

Al termine del riavvio, la scheda **Tasks** appare come la seguente schermata:

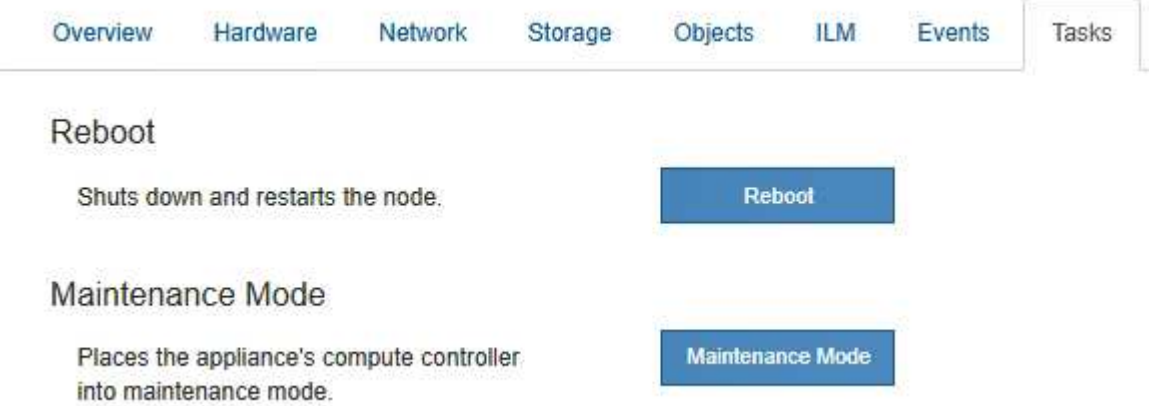

- 11. Verificare lo stato del nodo di storage dell'appliance e dei nuovi shelf di espansione.
	- a. In Grid Manager, selezionare **NODES** e verificare che l'icona del nodo di storage dell'appliance sia contrassegnata da un segno di spunta verde.

L'icona del segno di spunta verde indica che non sono attivi avvisi e che il nodo è connesso alla griglia. Per una descrizione delle icone dei nodi, vedere ["Monitorare gli stati di connessione del nodo".](https://docs.netapp.com/it-it/storagegrid-117/monitor/monitoring-system-health.html#monitor-node-connection-states)

- b. Selezionare la scheda **Storage** e verificare che nella tabella Storage oggetti siano visualizzati 16 nuovi archivi di oggetti per ogni shelf di espansione aggiunto.
- c. Verificare che ogni nuovo shelf di espansione abbia uno stato di shelf nominale e uno stato di configurazione configurato.

## <span id="page-6-0"></span>**Sostituire il controller storage in SG6000**

Potrebbe essere necessario sostituire un controller della serie E2800 o un controller

EF570 se non funziona in modo ottimale o se si è verificato un guasto.

### **Prima di iniziare**

- Si dispone di un controller sostitutivo con lo stesso numero di parte del controller che si sta sostituendo.
- Sono presenti etichette per identificare ciascun cavo collegato al controller.
- Si dispone di un braccialetto ESD o si sono prese altre precauzioni antistatiche.
- Hai un cacciavite Phillips n. 1.
- L'appliance di storage in cui si sta sostituendo il controller nel data center è stata fisicamente posizionata.

["Individuare il controller nel data center"](https://docs.netapp.com/it-it/storagegrid-117/sg6000/locating-controller-in-data-center.html)

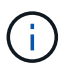

Non fare affidamento sulle istruzioni e-Series per sostituire un controller nell'appliance StorageGRID, perché le procedure non sono le stesse.

### **A proposito di questa attività**

È possibile determinare se si dispone di un controller guasto in due modi:

- Il guru del ripristino in Gestione di sistema di SANtricity indica di sostituire il controller.
- Il LED di attenzione ambra sul controller è acceso, a indicare che il controller è guasto.

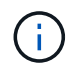

Se entrambi i controller dello shelf hanno i LED di attenzione accesi, contattare il supporto tecnico per assistenza.

Se l'appliance contiene due controller di storage, è possibile sostituire uno dei controller mentre l'appliance è accesa ed esegue operazioni di lettura/scrittura, a condizione che siano soddisfatte le seguenti condizioni:

- Il secondo controller nello shelf ha uno stato ottimale.
- Il campo **OK per rimuovere** nell'area Dettagli del guru del ripristino in Gestione sistema di SANtricity visualizza **Sì**, a indicare che è possibile rimuovere questo componente in tutta sicurezza.

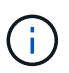

Se possibile, impostare l'apparecchio in modalità di manutenzione per questa procedura di sostituzione per ridurre al minimo l'impatto potenziale di errori o guasti imprevisti.

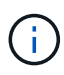

Se il secondo controller nello shelf non ha uno stato ottimale o se il Recovery Guru indica che non è possibile rimuovere il controller, contattare il supporto tecnico.

Quando si sostituisce un controller, è necessario rimuovere la batteria dal controller originale e installarlo nel controller sostitutivo. In alcuni casi, potrebbe essere necessario rimuovere la scheda di interfaccia host dal controller originale e installarla nel controller sostitutivo.

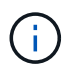

I controller di storage nella maggior parte dei modelli di appliance non includono schede di interfaccia host (HIC).

### **Fase 1: Preparare la centralina sostitutiva**

Preparare il controller E2800A o E2800B sostitutivo.

**Fasi**

1. Disimballare il nuovo controller e impostarlo su una superficie piana e priva di elettricità statica.

Conservare il materiale di imballaggio da utilizzare per la spedizione del controller guasto.

2. Individuare le etichette dell'indirizzo MAC e del numero di parte FRU sul retro del controller sostitutivo.

Queste figure mostrano il controller E2800A e il controller E2800B. La procedura per la sostituzione dei controller della serie E2800 e del controller EF570 è identica.

Storage controller E2800A:

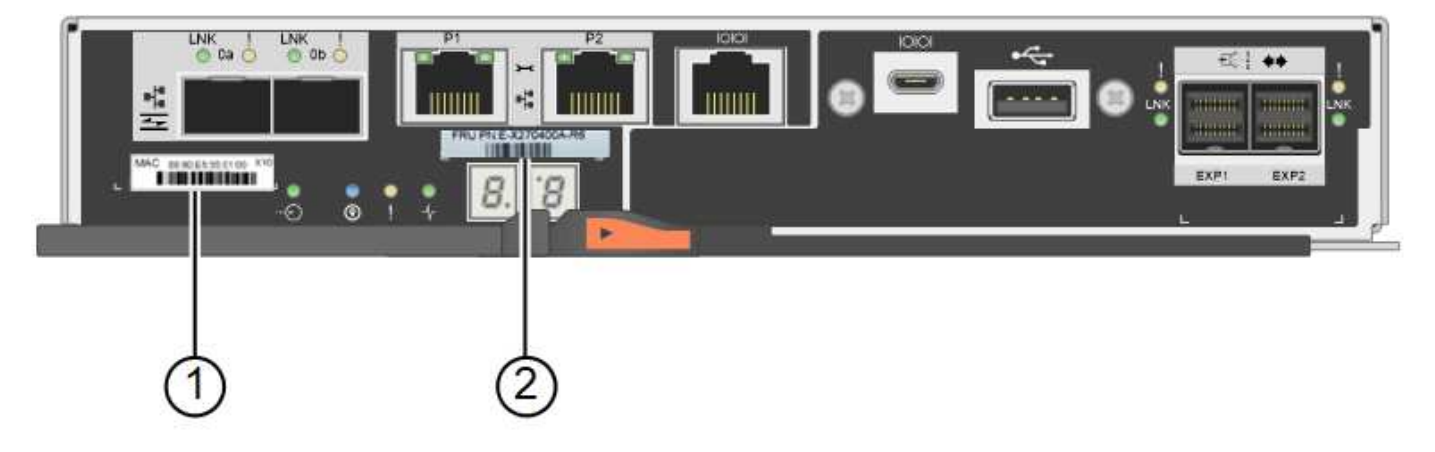

Storage controller E2800B:

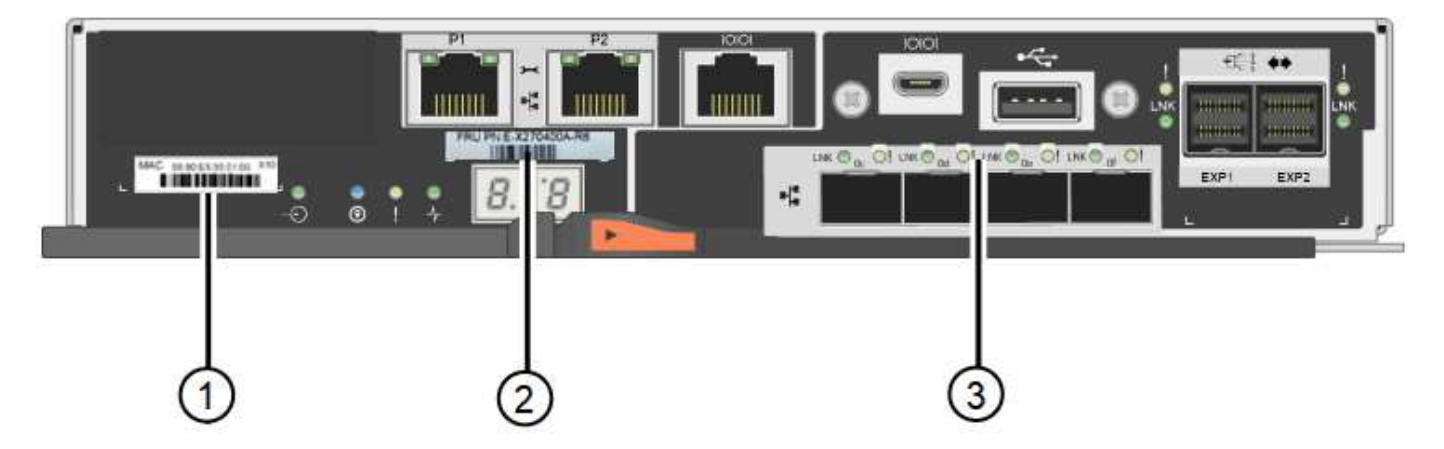

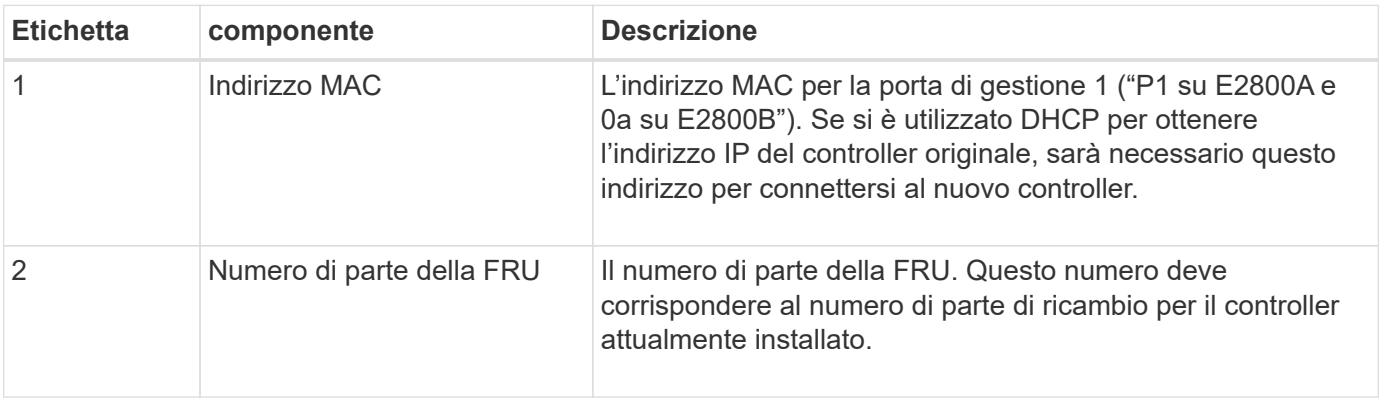

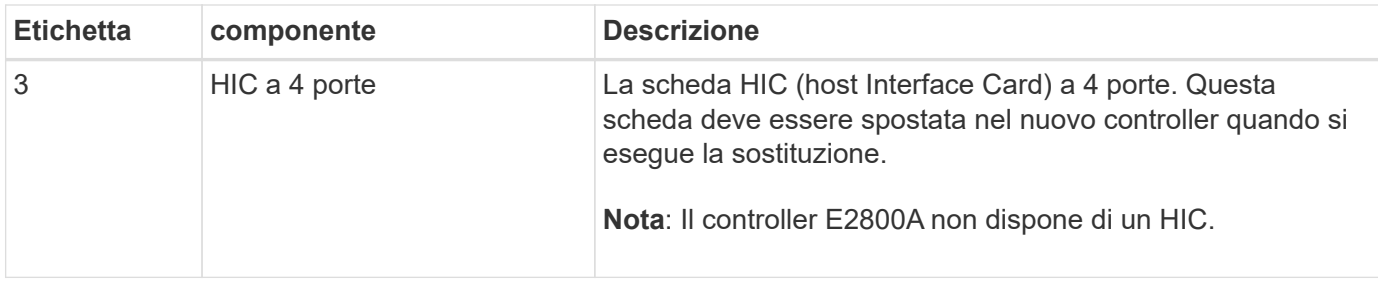

### **Ste 2: Portare il controller offline**

Prepararsi a rimuovere il controller guasto e a portarlo offline.

### **Fasi**

- 1. Prepararsi a rimuovere il controller. Per eseguire questa procedura, utilizzare Gestione di sistema di SANtricity.
	- a. Verificare che il numero di parte sostitutivo del controller guasto sia lo stesso del numero di parte FRU del controller sostitutivo.

Quando un controller presenta un guasto e deve essere sostituito, il codice del ricambio viene visualizzato nell'area Details (Dettagli) del Recovery Guru. Se è necessario trovare questo numero manualmente, consultare la scheda **base** del controller.

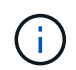

**Possibile perdita di accesso ai dati e n. 8212;** se i due codici ricambio non sono gli stessi, non tentare questa procedura.

a. Eseguire il backup del database di configurazione.

Se si verifica un problema durante la rimozione di un controller, è possibile utilizzare il file salvato per ripristinare la configurazione.

b. Raccogliere i dati di supporto per l'appliance.

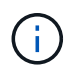

La raccolta dei dati di supporto prima e dopo la sostituzione di un componente consente di inviare una serie completa di registri al supporto tecnico se la sostituzione non risolve il problema.

- c. Portare offline il controller che si intende sostituire.
- 2. Spegnere il ripiano del controller.

### **Passo 3: Rimuovere la centralina**

Rimuovete il controller dall'apparecchio.

### **Fasi**

- 1. Indossare un braccialetto ESD o adottare altre precauzioni antistatiche.
- 2. Etichettare i cavi, quindi scollegarli.

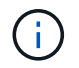

Per evitare prestazioni degradate, non attorcigliare, piegare, pizzicare o salire sui cavi.

- 3. Rilasciare il controller dall'apparecchio premendo il fermo sull'impugnatura della camma fino a rilasciarlo, quindi aprire l'impugnatura della camma verso destra.
- 4. Estrarre il controller dall'apparecchio con due mani e la maniglia della camma.

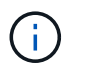

Utilizzare sempre due mani per sostenere il peso del controller.

- 5. Posizionare il controller su una superficie piana e priva di scariche elettrostatiche con il coperchio rimovibile rivolto verso l'alto.
- 6. Rimuovere il coperchio premendo verso il basso il pulsante e facendo scorrere il coperchio verso l'esterno.

### **Passo 4: Spostare la batteria sulla nuova centralina**

Rimuovere la batteria dalla centralina guasta e installarla nella centralina sostitutiva.

#### **Fasi**

1. Verificare che il LED verde all'interno del controller (tra la batteria e i DIMM) sia spento.

Se questo LED verde è acceso, il controller sta ancora utilizzando l'alimentazione a batteria. Prima di rimuovere qualsiasi componente, è necessario attendere che il LED si spenga.

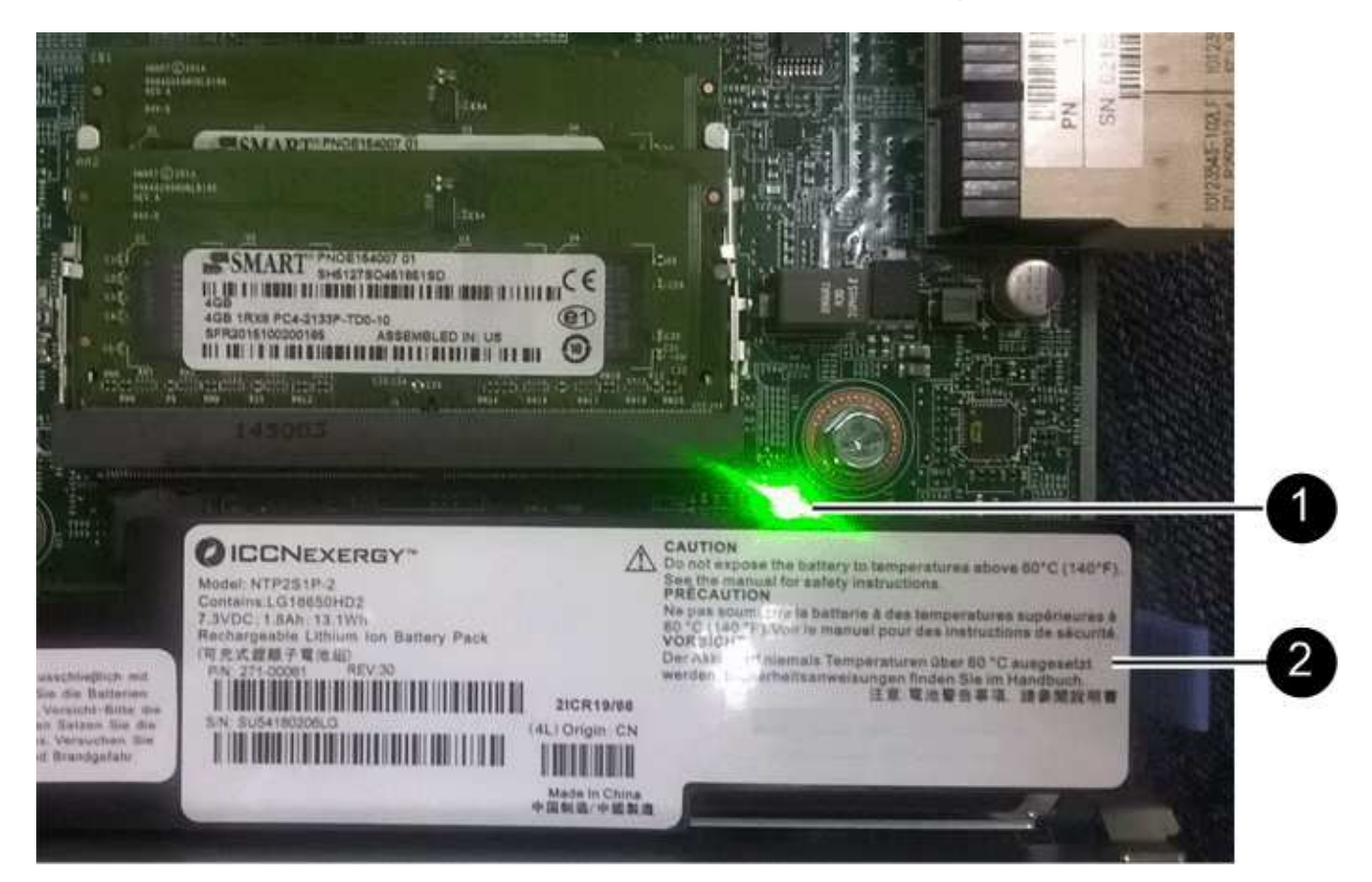

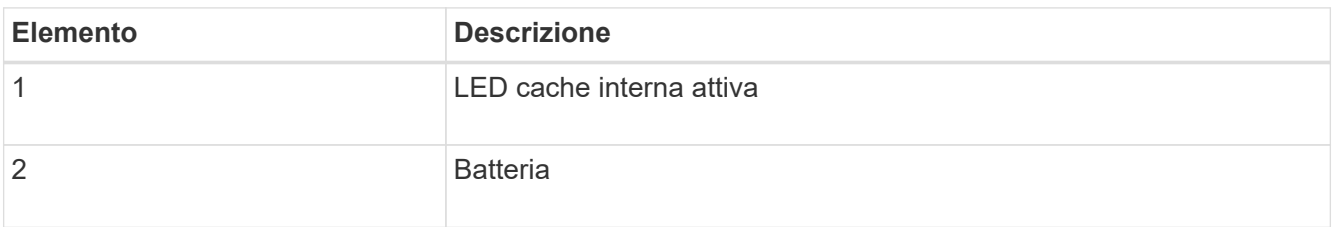

- 2. Individuare il dispositivo di chiusura blu della batteria.
- 3. Sganciare la batteria spingendo il dispositivo di chiusura verso il basso e allontanandolo dal controller.

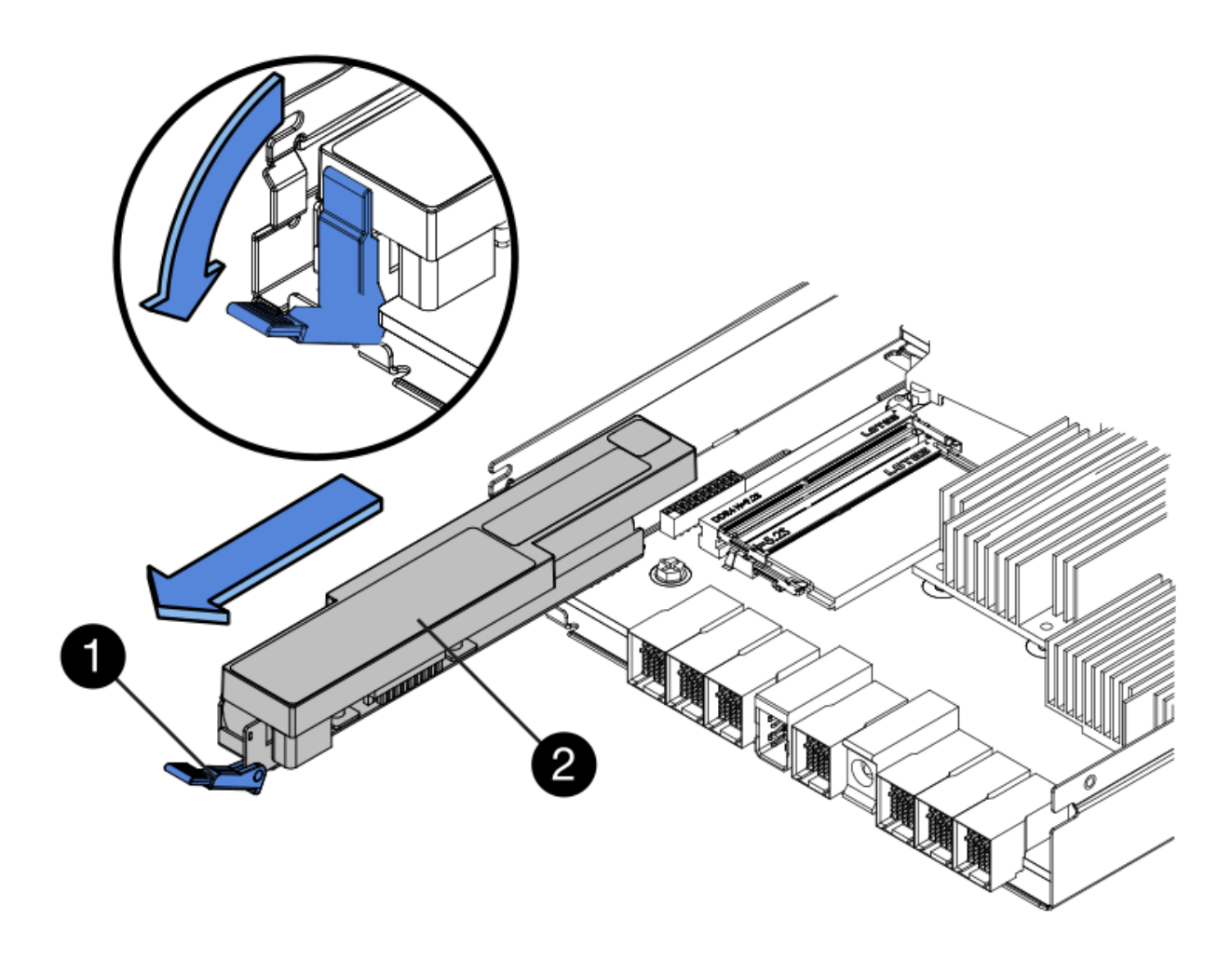

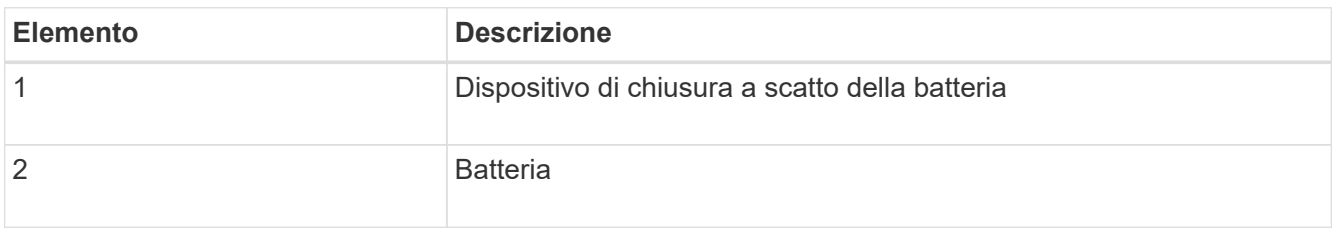

- 4. Sollevare la batteria ed estrarla dal controller.
- 5. Rimuovere il coperchio dal controller sostitutivo.
- 6. Orientare il controller sostitutivo in modo che lo slot della batteria sia rivolto verso di sé.
- 7. Inserire la batteria nel controller inclinandola leggermente verso il basso.

Inserire la flangia metallica nella parte anteriore della batteria nello slot sul fondo del controller e far scorrere la parte superiore della batteria sotto il piccolo perno di allineamento sul lato sinistro del controller.

8. Spostare il dispositivo di chiusura della batteria verso l'alto per fissare la batteria.

Quando il dispositivo di chiusura scatta in posizione, la parte inferiore del dispositivo di chiusura si aggancia in uno slot metallico sul telaio.

9. Capovolgere il controller per verificare che la batteria sia installata correttamente.

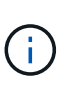

**Possibili danni all'hardware** — la flangia metallica sulla parte anteriore della batteria deve essere inserita completamente nello slot del controller (come mostrato nella prima figura). Se la batteria non è installata correttamente (come mostrato nella seconda figura), la flangia metallica potrebbe entrare in contatto con la scheda del controller, causando danni.

◦ **Esatto — la flangia metallica della batteria è completamente inserita nello slot del controller:**

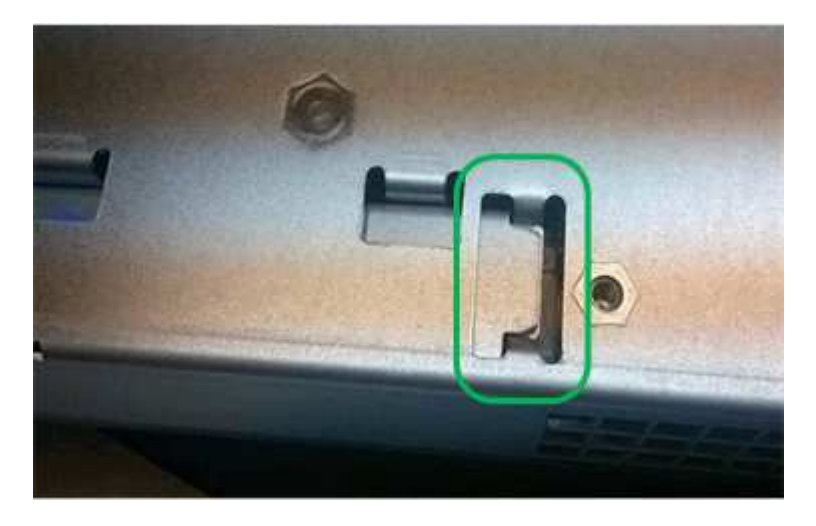

◦ **Errato — la flangia metallica della batteria non è inserita nello slot del controller:**

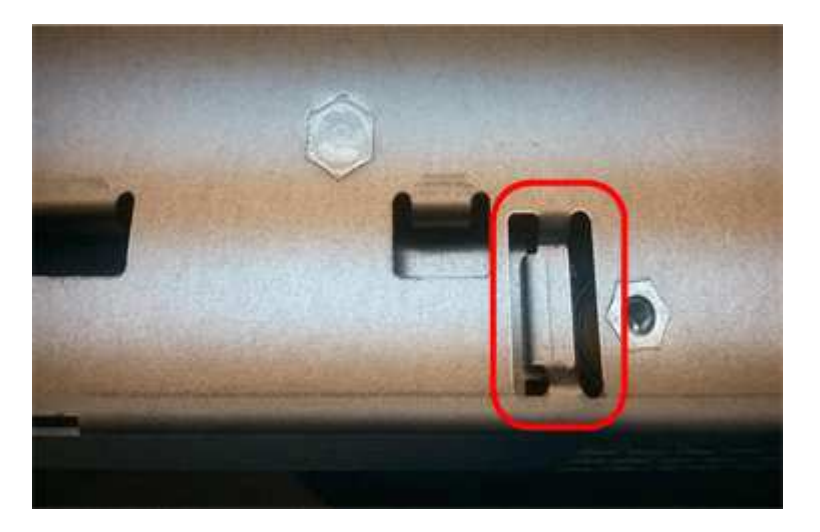

10. Riposizionare il coperchio del controller.

### **Step5: Se necessario, spostare l'HIC sulla nuova centralina**

Se il controller guasto include una scheda di interfaccia host (HIC), spostare l'HIC dal controller guasto al controller sostitutivo.

Un HIC separato viene utilizzato solo per il controller E2800B. L'HIC è montato sulla scheda del controller principale e include due connettori SPF.

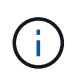

Le illustrazioni di questa procedura mostrano un HIC a 2 porte. L'HIC del controller potrebbe avere un numero di porte diverso.

### **E2800A**

Una centralina E2800A non dispone di un HIC.

Riposizionare il coperchio della centralina E2800A e passare a. Fase 6: Sostituire la centralina

### **E2800B**

Spostare l'HIC dalla centralina E2800B guasta alla centralina sostitutiva.

### **Fasi**

- 1. Rimuovere eventuali SFP dall'HIC.
- 2. Utilizzando un cacciavite Phillips n. 1, rimuovere le viti che fissano la mascherina HIC al controller.

Sono presenti quattro viti: Una sulla parte superiore, una laterale e due sulla parte anteriore.

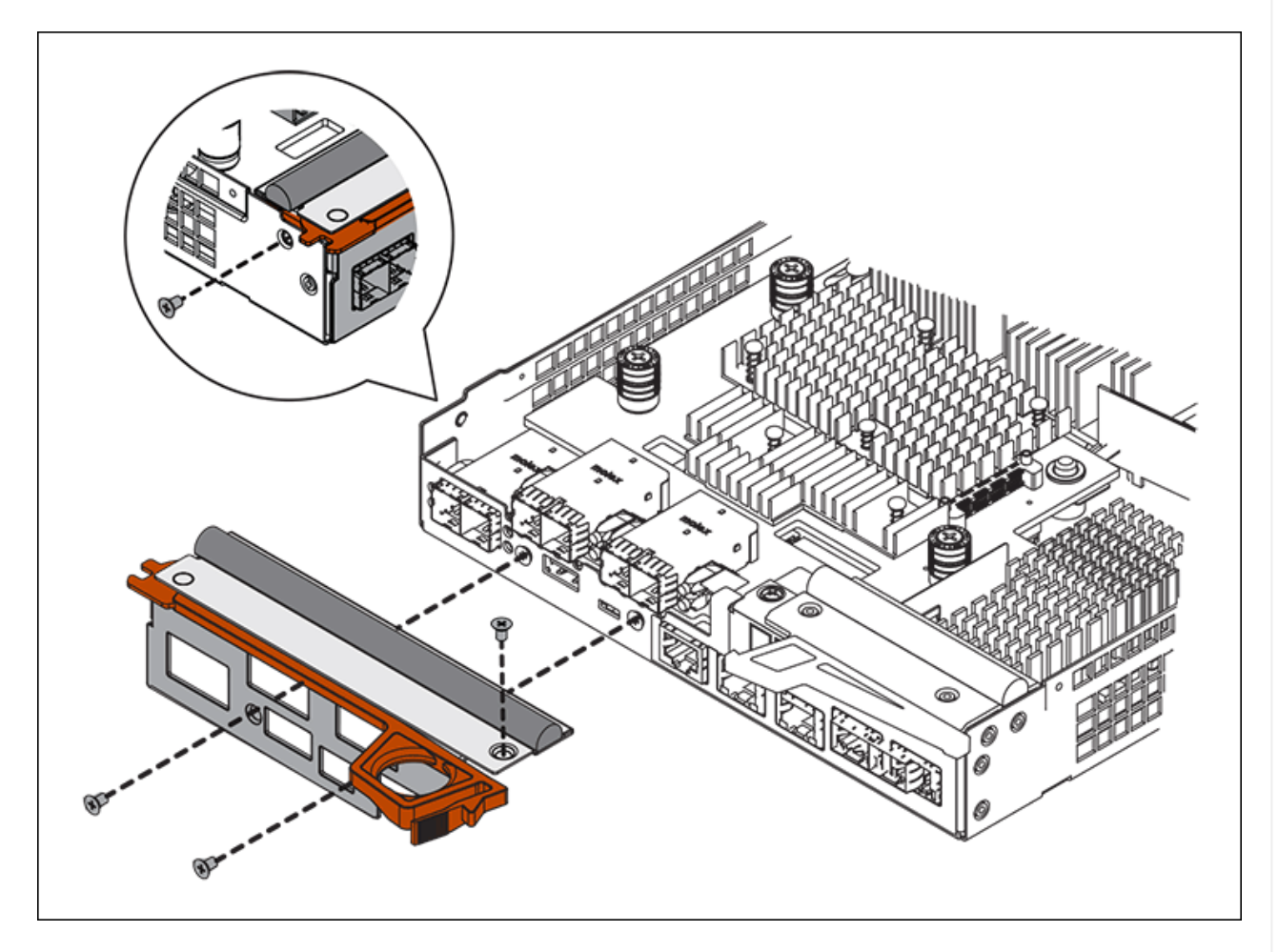

- 3. Rimuovere la piastra anteriore dell'HIC.
- 4. Utilizzando le dita o un cacciavite Phillips, allentare le tre viti a testa zigrinata che fissano l'HIC alla scheda del controller.
- 5. Scollegare con cautela l'HIC dalla scheda del controller sollevandola e facendola scorrere all'indietro.

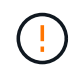

Fare attenzione a non graffiare o urtare i componenti sul fondo dell'HIC o sulla parte superiore della scheda del controller.

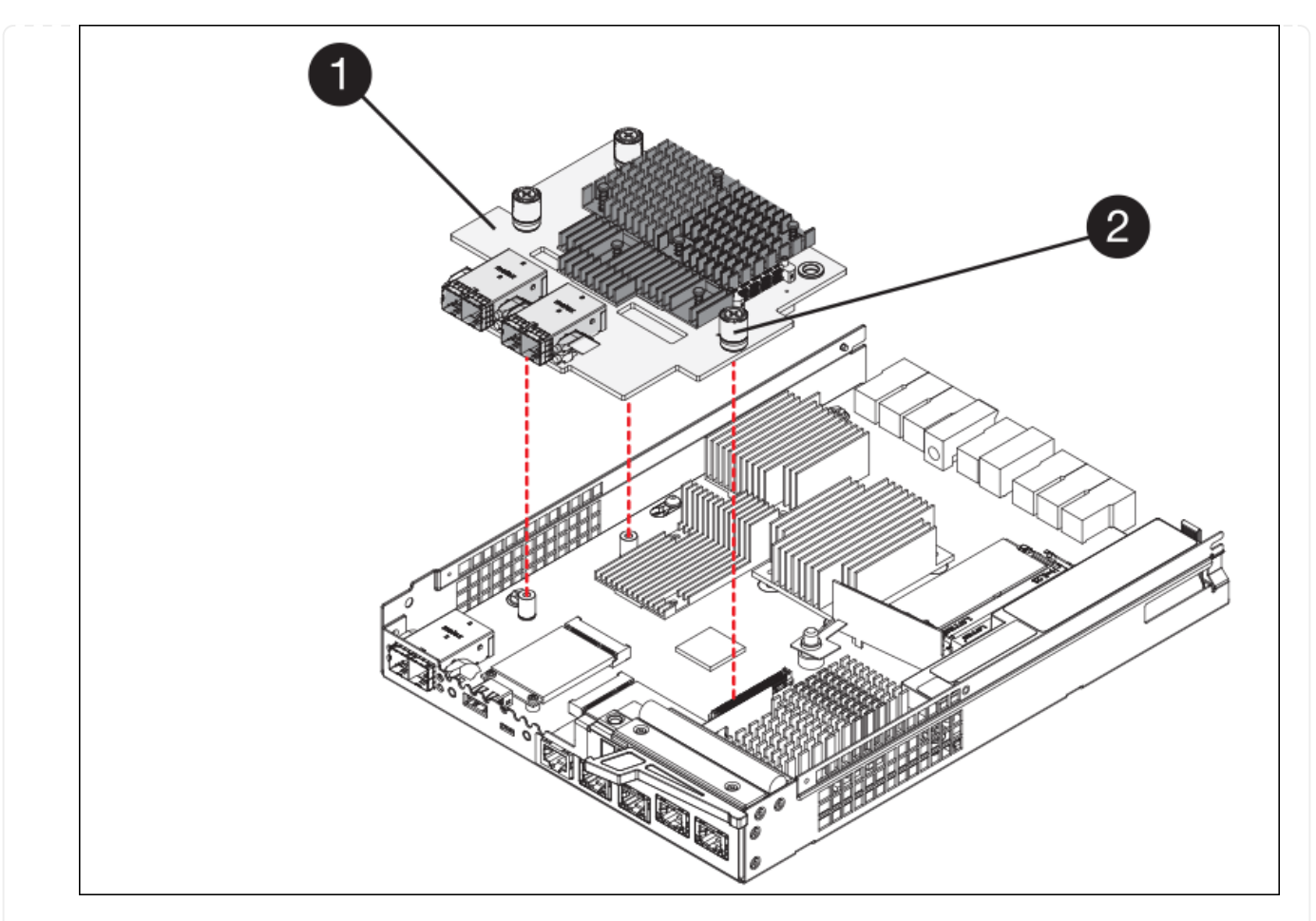

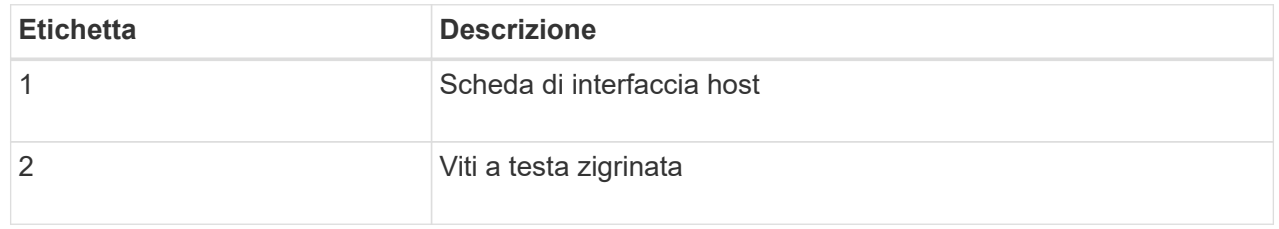

- 6. Posizionare l'HIC su una superficie priva di elettricità statica.
- 7. Utilizzando un cacciavite Phillips n. 1, rimuovere le quattro viti che fissano la mascherina vuota al controller sostitutivo, quindi rimuovere la mascherina.
- 8. Allineare le tre viti a testa zigrinata sull'HIC con i fori corrispondenti sul controller sostitutivo e allineare il connettore sulla parte inferiore dell'HIC con il connettore di interfaccia HIC sulla scheda del controller.

Fare attenzione a non graffiare o urtare i componenti sul fondo dell'HIC o sulla parte superiore della scheda del controller.

9. Abbassare con cautela l'HIC in posizione e inserire il connettore HIC premendo delicatamente sull'HIC.

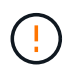

**Possibili danni all'apparecchiatura** — fare attenzione a non stringere il connettore a nastro dorato dei LED del controller tra l'HIC e le viti a testa zigrinata.

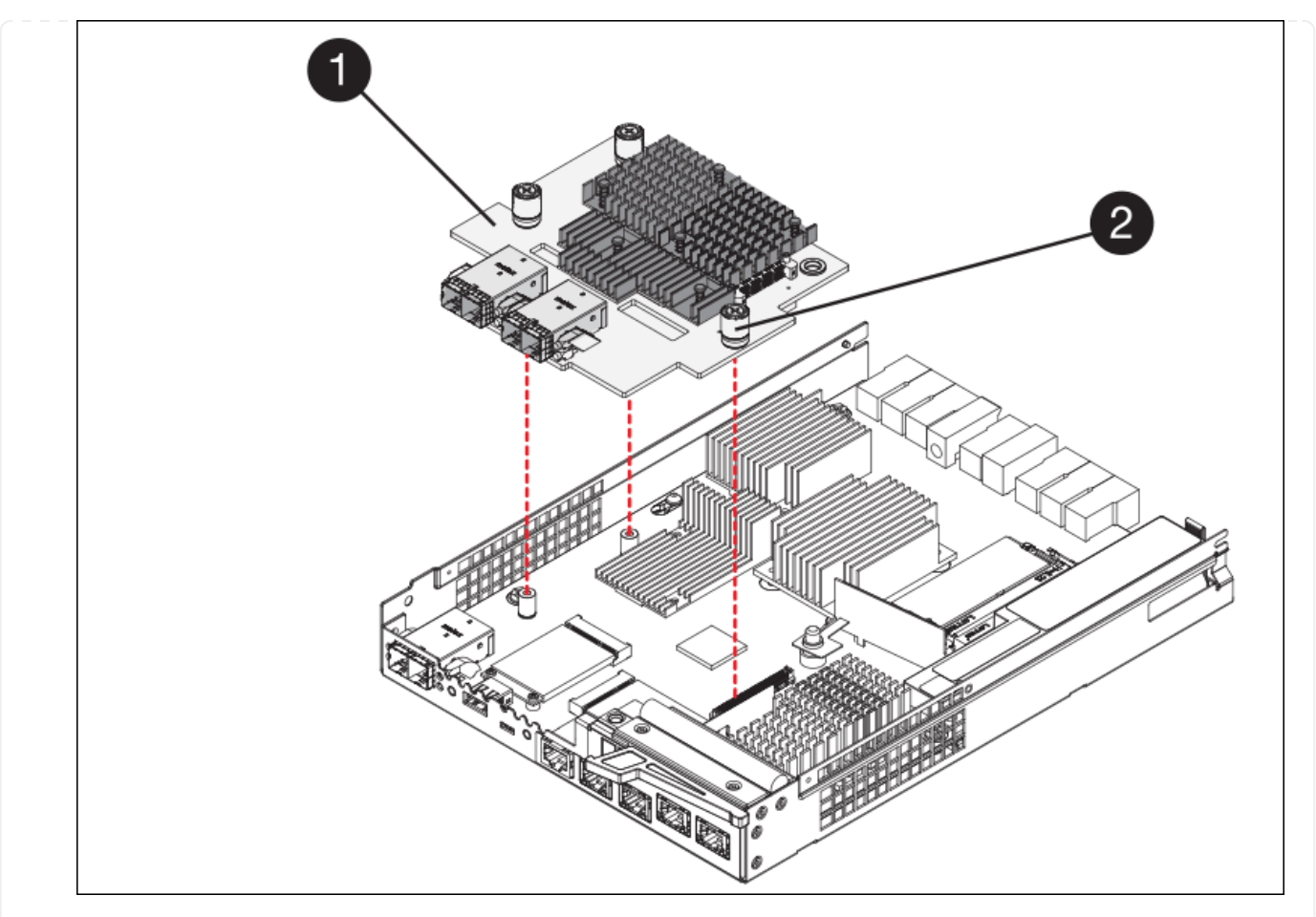

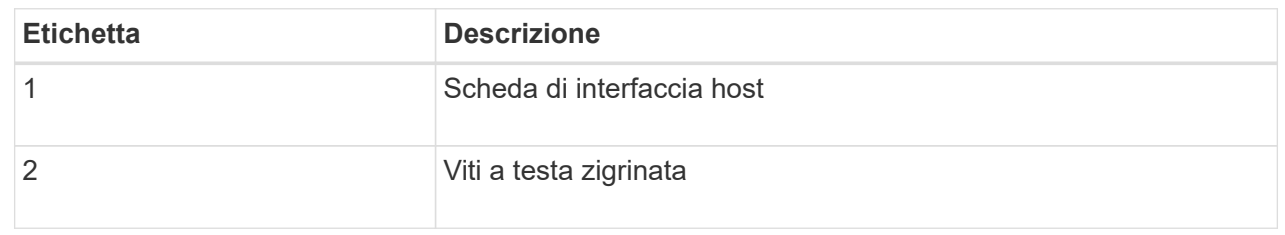

10. Serrare manualmente le viti a testa zigrinata HIC.

Non utilizzare un cacciavite per evitare di serrare eccessivamente le viti.

11. Utilizzando un cacciavite Phillips n. 1, fissare la mascherina HIC rimossa dal controller originale al nuovo controller con quattro viti.

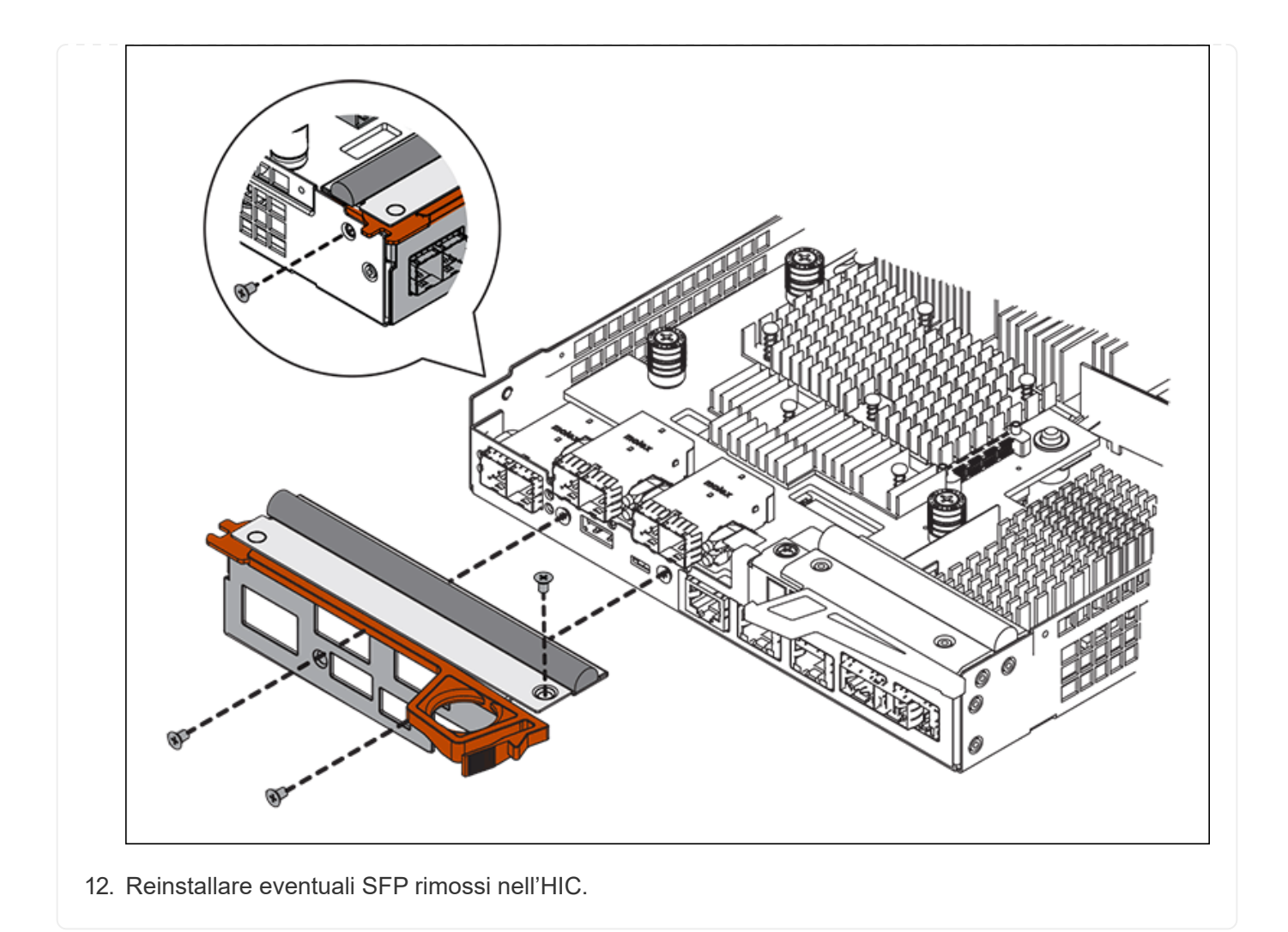

## **Fase 6: Sostituire la centralina**

Installare la centralina sostitutiva e verificare che sia stata ricollegata alla griglia.

### **Fasi**

- 1. Installare il controller sostitutivo nell'appliance.
	- a. Capovolgere il controller, in modo che il coperchio rimovibile sia rivolto verso il basso.
	- b. Con la maniglia della camma in posizione aperta, far scorrere il controller fino in fondo nell'apparecchio.
	- c. Spostare la maniglia della camma verso sinistra per bloccare il controller in posizione.
	- d. Sostituire i cavi e gli SFP.
	- e. Alimentazione sullo shelf del controller.
	- f. Se il controller originale utilizzava DHCP per l'indirizzo IP, individuare l'indirizzo MAC sull'etichetta sul retro del controller sostitutivo. Chiedere all'amministratore di rete di associare il DNS/rete e l'indirizzo IP del controller rimosso con l'indirizzo MAC del controller sostitutivo.

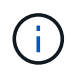

Se il controller originale non ha utilizzato DHCP per l'indirizzo IP, il nuovo controller adotterà l'indirizzo IP del controller rimosso.

- 2. Portare il controller online utilizzando Gestione di sistema di SANtricity:
	- a. Selezionare **hardware**.
	- b. Se la figura mostra i dischi, selezionare **Mostra retro dello shelf**.
	- c. Selezionare il controller che si desidera mettere in linea.
	- d. Selezionare **Place Online** (Esegui online) dal menu di scelta rapida e confermare che si desidera eseguire l'operazione.
	- e. Verificare che il display a sette segmenti visualizzi uno stato di 99.
- 3. Verificare che il nuovo controller sia ottimale e raccogliere i dati di supporto.

Dopo aver sostituito il componente, restituire il componente guasto a NetApp, come descritto nelle istruzioni RMA fornite con il kit. Vedere ["Parti restituita sostituzioni"](https://mysupport.netapp.com/site/info/rma) per ulteriori informazioni.

### **Informazioni correlate**

["Sito di documentazione dei sistemi NetApp e-Series"](http://mysupport.netapp.com/info/web/ECMP1658252.html)

## <span id="page-17-0"></span>**Sostituire i componenti hardware nello shelf dello storage controller**

Se si verifica un problema hardware, potrebbe essere necessario sostituire un componente nello shelf dello storage controller.

### **Prima di iniziare**

- Si dispone della procedura di sostituzione dell'hardware e-Series.
- L'appliance di storage è stata fisicamente posizionata in cui si stanno sostituendo i componenti hardware dello shelf nel data center.

["Individuare il controller nel data center"](https://docs.netapp.com/it-it/storagegrid-117/sg6000/locating-controller-in-data-center.html)

### **A proposito di questa attività**

Per sostituire la batteria nel controller di storage, consultare la procedura riportata nelle istruzioni per ["sostituzione di un controller di storage".](#page-6-0) Queste istruzioni descrivono come rimuovere un controller dall'appliance, rimuovere la batteria dal controller, installare la batteria e sostituire il controller.

Per istruzioni sulle altre FRU (Field Replaceable Unit) negli shelf dei controller, accedere alle procedure e-Series per la manutenzione del sistema.

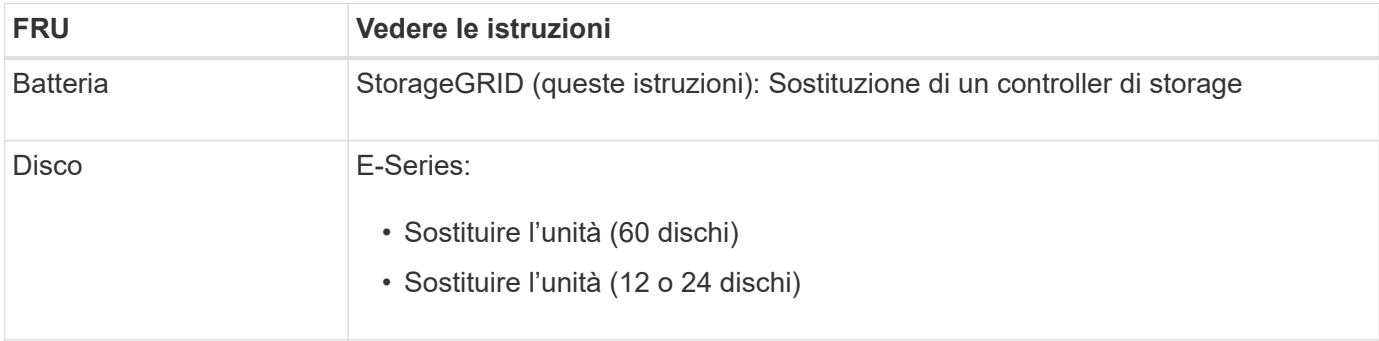

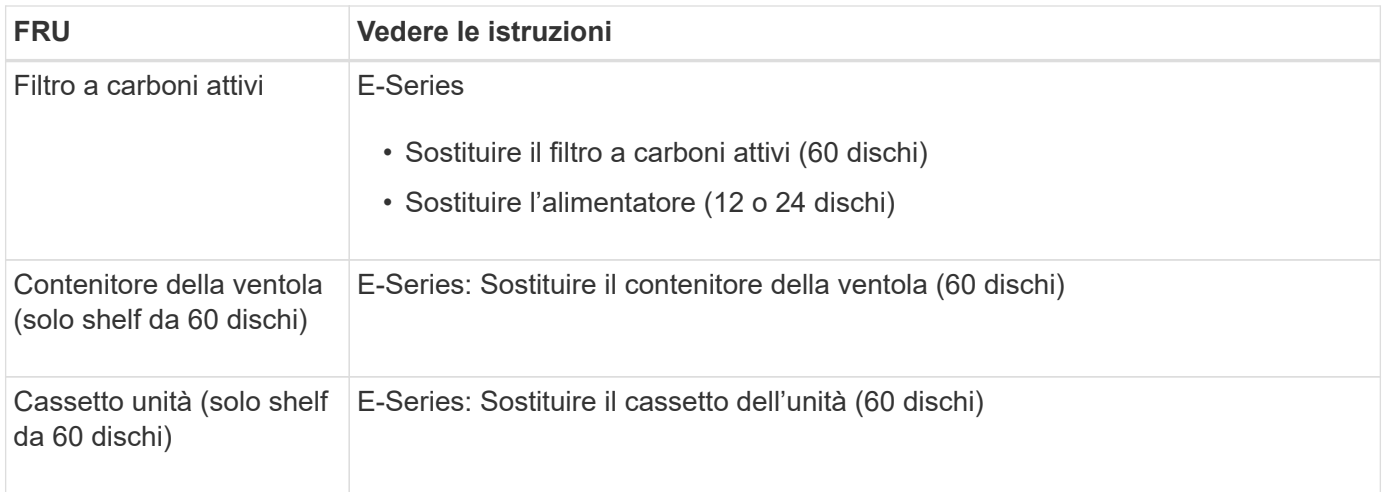

Dopo aver sostituito il componente, restituire il componente guasto a NetApp, come descritto nelle istruzioni RMA fornite con il kit. Vedere ["Parti restituita sostituzioni"](https://mysupport.netapp.com/site/info/rma) per ulteriori informazioni.

### **Informazioni correlate**

["Sito di documentazione dei sistemi NetApp e-Series"](http://mysupport.netapp.com/info/web/ECMP1658252.html)

["Sostituire il controller storage"](#page-6-0)

## <span id="page-18-0"></span>**Sostituire i componenti hardware nello shelf di espansione opzionale da 60 dischi**

Potrebbe essere necessario sostituire un modulo di input/output, un alimentatore o una ventola nello shelf di espansione.

### **Prima di iniziare**

- Si dispone della procedura di sostituzione dell'hardware e-Series.
- L'appliance di storage è stata fisicamente posizionata in cui si stanno sostituendo i componenti hardware dello shelf di espansione nel data center.

["Individuare il controller nel data center"](https://docs.netapp.com/it-it/storagegrid-117/sg6000/locating-controller-in-data-center.html)

### **A proposito di questa attività**

Per sostituire un modulo di input/output (IOM) in uno shelf di espansione da 60 dischi, consultare le istruzioni per ["sostituzione di un controller di storage".](#page-6-0)

Per sostituire un alimentatore o una ventola in uno shelf di espansione da 60 dischi, accedere alle procedure e-Series per la manutenzione dell'hardware da 60 dischi.

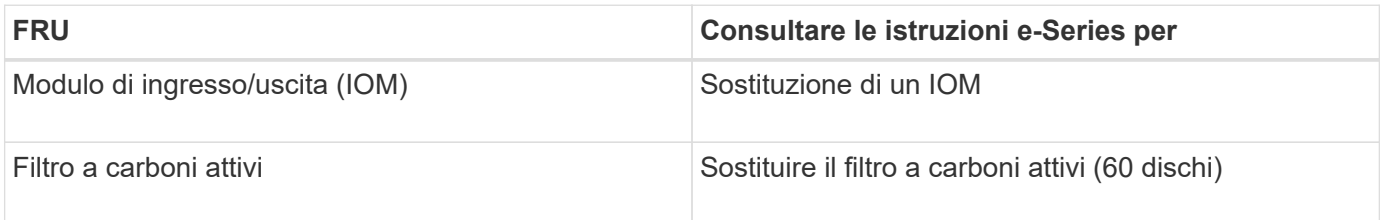

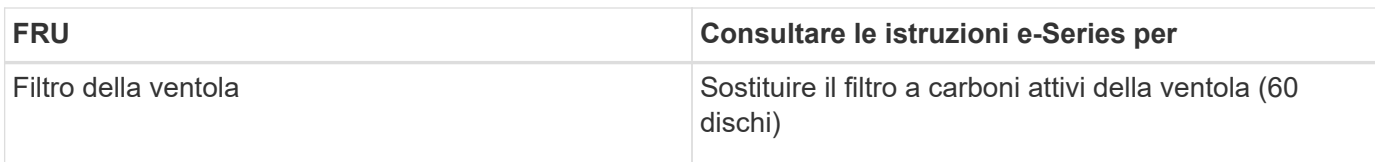

## <span id="page-19-0"></span>**Sostituire il controller SG6000-CN**

Potrebbe essere necessario sostituire il controller SG6000-CN se non funziona in modo ottimale o se si è verificato un guasto.

### **Prima di iniziare**

- Si dispone di un controller sostitutivo con lo stesso numero di parte del controller che si sta sostituendo.
- Sono presenti etichette per identificare ciascun cavo collegato al controller.
- Il controller da sostituire nel data center è stato fisicamente posizionato.

["Individuare il controller nel data center"](https://docs.netapp.com/it-it/storagegrid-117/sg6000/locating-controller-in-data-center.html)

### **A proposito di questa attività**

Il nodo di storage dell'appliance non sarà accessibile quando si sostituisce il controller SG6000-CN. Se il controller SG6000-CN funziona a sufficienza, è possibile eseguire un arresto controllato all'inizio di questa procedura.

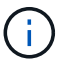

Se si sostituisce il controller prima di installare il software StorageGRID, potrebbe non essere possibile accedere al programma di installazione dell'appliance StorageGRID subito dopo aver completato questa procedura. Sebbene sia possibile accedere al programma di installazione dell'appliance StorageGRID da altri host sulla stessa sottorete dell'appliance, non è possibile accedervi da host su altre subnet. Questa condizione dovrebbe risolversi entro 15 minuti (quando qualsiasi voce della cache ARP per il timeout del controller originale), oppure è possibile cancellare immediatamente la condizione cancellando manualmente le vecchie voci della cache ARP dal router o gateway locale.

### **Fasi**

- 1. Visualizzare le configurazioni correnti dell'appliance e registrarle.
	- a. Accedere all'apparecchio da sostituire:
		- i. Immettere il seguente comando: ssh admin@*grid\_node\_IP*
		- ii. Immettere la password elencata in Passwords.txt file.
		- iii. Immettere il sequente comando per passare a root: su -
		- iv. Immettere la password elencata in Passwords.txt file.

Una volta effettuato l'accesso come root, il prompt cambia da \$ a. #.

- b. Inserire: **run-host-command ipmitool lan print** Per visualizzare le configurazioni BMC correnti per l'appliance.
- 2. Se il controller SG6000-CN funziona in modo sufficiente per consentire un arresto controllato, spegnere il controller SG6000-CN.

["Spegnere il controller SG6000-CN"](https://docs.netapp.com/it-it/storagegrid-117/sg6000/shutting-down-sg6000-cn-controller.html)

- 3. Se una delle interfacce di rete di questo dispositivo StorageGRID è configurata per DHCP, potrebbe essere necessario aggiornare le assegnazioni permanenti del lease DHCP sui server DHCP per fare riferimento agli indirizzi MAC del dispositivo sostitutivo. L'aggiornamento garantisce che all'appliance siano assegnati gli indirizzi IP previsti. Vedere ["Aggiornare i riferimenti degli indirizzi MAC".](https://docs.netapp.com/it-it/storagegrid-117/commonhardware/locate-mac-address.html)
- 4. Rimuovere e sostituire il controller SG6000-CN:
	- a. Etichettare i cavi, quindi scollegarli e tutti i ricetrasmettitori SFP+ o SFP28.

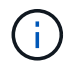

Per evitare prestazioni degradate, non attorcigliare, piegare, pizzicare o salire sui cavi.

- b. Rimuovere il controller guasto dal cabinet o dal rack.
- c. Installare il controller sostitutivo nel cabinet o nel rack.
- d. Sostituire i cavi e i ricetrasmettitori SFP+ o SFP28.
- e. Accendere il controller e monitorare i LED del controller e i codici di avvio.
- 5. Se l'appliance in cui è stato sostituito il controller utilizzava un server di gestione delle chiavi (KMS) per crittografare i dati, potrebbe essere necessaria una configurazione aggiuntiva prima che il nodo possa unirsi alla griglia. Se il nodo non si unisce automaticamente alla griglia, assicurarsi che queste impostazioni di configurazione siano state trasferite al nuovo controller e configurare manualmente le impostazioni che non hanno la configurazione prevista:
	- ["Configurare i collegamenti di rete"](https://docs.netapp.com/it-it/storagegrid-117/installconfig/configuring-network-links.html)
	- ["Configurare gli indirizzi IP StorageGRID"](https://docs.netapp.com/it-it/storagegrid-117/installconfig/setting-ip-configuration.html)
	- ["Configurare la crittografia dei nodi per l'appliance"](https://docs.netapp.com/it-it/storagegrid-117/admin/kms-overview-of-kms-and-appliance-configuration.html#set-up-the-appliance)
- 6. Accedere all'appliance con il controller sostituito:
	- a. Immettere il seguente comando: ssh admin@*grid\_node\_IP*
	- b. Immettere la password elencata in Passwords.txt file.
	- c. Immettere il seguente comando per passare a root: su -
	- d. Immettere la password elencata in Passwords.txt file.
- 7. Ripristinare la connettività di rete BMC per l'appliance. Sono disponibili due opzioni:
	- Utilizzare IP statico, netmask e gateway
	- Utilizzare DHCP per ottenere un IP, una netmask e un gateway
		- i. Per ripristinare la configurazione BMC in modo che utilizzi un IP statico, una netmask e un gateway, immettere i seguenti comandi:

**run-host-command ipmitool lan set 1 ipsrc static**

**run-host-command ipmitool lan set 1 ipaddr** *Appliance\_IP*

**run-host-command ipmitool lan set 1 netmask** *Netmask\_IP*

#### **run-host-command ipmitool lan set 1 defgw ipaddr** *Default\_gateway*

i. Per ripristinare la configurazione BMC in modo che utilizzi DHCP per ottenere un IP, una netmask e un gateway, immettere il seguente comando:

### **run-host-command ipmitool lan set 1 ipsrc dhcp**

- 8. Dopo aver ripristinato la connettività di rete BMC, connettersi all'interfaccia BMC per controllare e ripristinare eventuali configurazioni BMC personalizzate aggiuntive applicate. Ad esempio, è necessario confermare le impostazioni per le destinazioni dei messaggi trap SNMP e le notifiche e-mail. Vedere ["Configurare l'interfaccia BMC"](https://docs.netapp.com/it-it/storagegrid-117/installconfig/configuring-bmc-interface.html).
- 9. Verificare che il nodo appliance sia visualizzato in Grid Manager e che non vengano visualizzati avvisi.

Dopo aver sostituito il componente, restituire il componente guasto a NetApp, come descritto nelle istruzioni RMA fornite con il kit. Vedere ["Parti restituita sostituzioni"](https://mysupport.netapp.com/site/info/rma) per ulteriori informazioni.

#### **Informazioni correlate**

["Installare SG6000-CN nell'armadio o nel rack"](https://docs.netapp.com/it-it/storagegrid-117/installconfig/sg6000-cn-installing-into-cabinet-or-rack.html)

["Visualizzare gli indicatori di stato"](https://docs.netapp.com/it-it/storagegrid-117/installconfig/viewing-status-indicators.html)

["Visualizza i codici di avvio per il controller SG6000-CN"](https://docs.netapp.com/it-it/storagegrid-117/installconfig/viewing-boot-up-codes-for-sg6000-cn-controller.html)

## <span id="page-21-0"></span>**Sostituire uno o entrambi gli alimentatori del controller SG6000-CN**

Il controller SG6000-CN dispone di due alimentatori per la ridondanza. In caso di guasto di uno degli alimentatori, è necessario sostituirlo il prima possibile per garantire che il controller di calcolo disponga di alimentazione ridondante. Entrambi gli alimentatori che operano nel controller devono essere dello stesso modello e dello stesso wattaggio.

### **Prima di iniziare**

• È stata determinata la posizione fisica nel data center del controller con l'alimentatore da sostituire.

["Individuazione del controller in un data center"](https://docs.netapp.com/it-it/storagegrid-117/sg6000/locating-controller-in-data-center.html)

- Se si sta sostituendo un solo alimentatore:
	- L'alimentatore sostitutivo è stato disimballato e si è assicurato che sia dello stesso modello e wattaggio dell'alimentatore che si sta sostituendo.
	- Hai confermato che l'altro alimentatore è installato e funzionante.
- Se si stanno sostituendo entrambi gli alimentatori contemporaneamente:
	- Le unità di alimentazione sostitutive sono state disimballate e si sono assicurate che siano dello stesso modello e della stessa potenza.

#### **A proposito di questa attività**

La figura mostra le due unità di alimentazione del controller SG6000-CN, accessibili dal retro del controller. Utilizzare questa procedura per sostituire uno o entrambi gli alimentatori. In caso di sostituzione di entrambi gli alimentatori, è necessario prima eseguire uno spegnimento controllato dell'apparecchio.

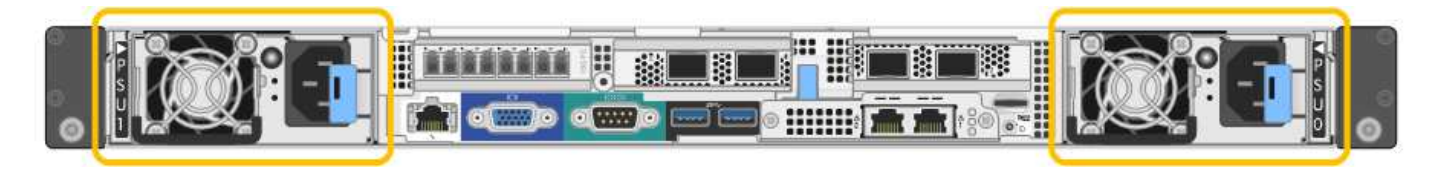

### **Fasi**

- 1. Se si sostituisce un solo alimentatore, non è necessario spegnere l'apparecchio. Accedere alla Scollegare il cavo di alimentazione fase. Se si stanno sostituendo entrambi gli alimentatori contemporaneamente, prima di scollegare i cavi di alimentazione procedere come segue:
	- a. ["Spegnere l'apparecchio".](https://docs.netapp.com/it-it/storagegrid-117/sg6000/shutting-down-sg6000-cn-controller.html)
- 2. scollegare il cavo di alimentazione da ogni alimentatore da sostituire.
- 3. Sollevare la maniglia della camma sul primo materiale di consumo da sostituire.

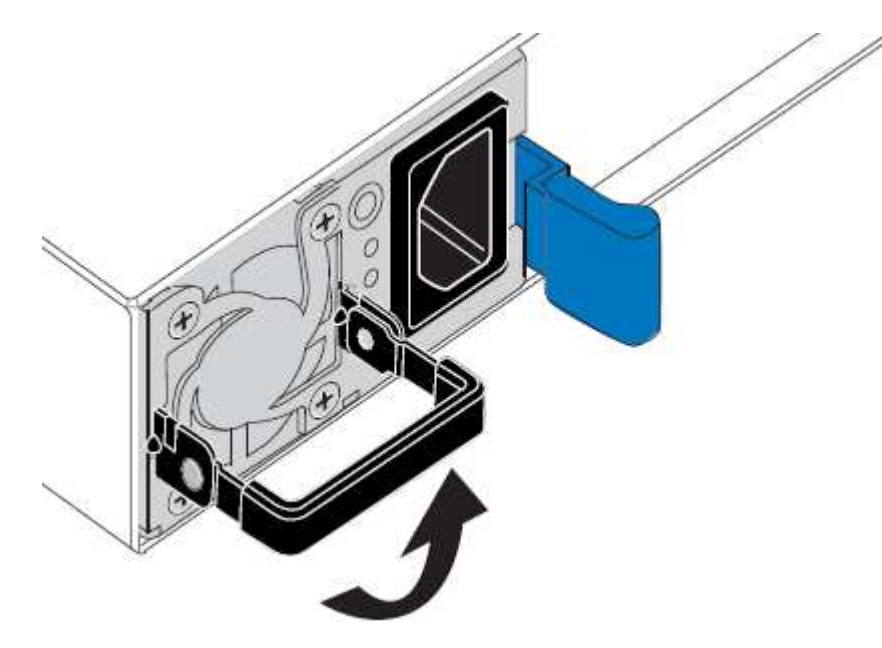

4. Premere il fermo blu ed estrarre l'alimentatore.

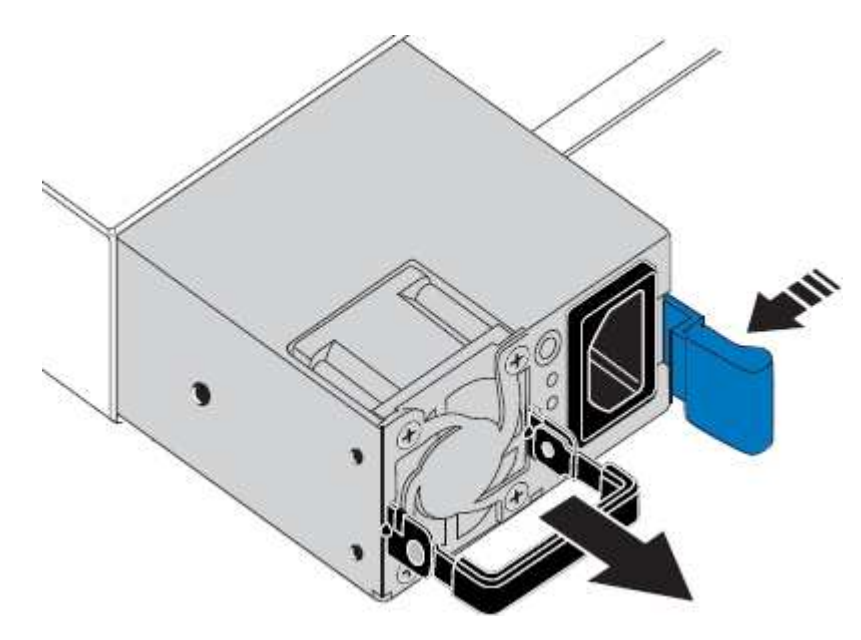

5. Con il fermo blu a destra, far scorrere l'alimentatore sostitutivo nel telaio.

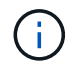

Entrambi gli alimentatori devono essere dello stesso modello e dello stesso wattaggio.

Assicurarsi che il fermo blu si trovi sul lato destro quando si inserisce l'unità sostitutiva.

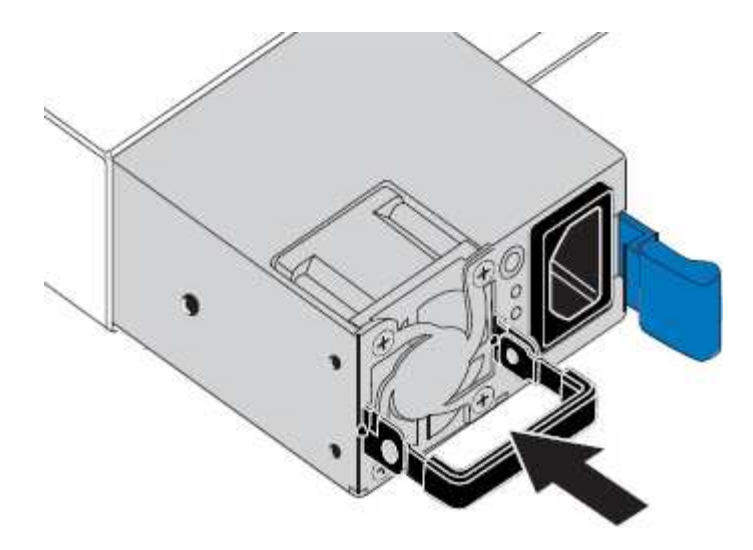

- 6. Spingere la maniglia della camma verso il basso per fissare l'alimentatore sostitutivo.
- 7. Se si stanno sostituendo entrambi gli alimentatori, ripetere i passi da 2 a 6 per sostituire il secondo alimentatore.
- 8. ["Collegare i cavi di alimentazione alle unità sostituite e collegare l'alimentazione".](https://docs.netapp.com/it-it/storagegrid-117/installconfig/connecting-power-cords-and-applying-power-sg6000.html)

Dopo aver sostituito il componente, restituire il componente guasto a NetApp, come descritto nelle istruzioni RMA fornite con il kit. Vedere ["Parti restituita sostituzioni"](https://mysupport.netapp.com/site/info/rma) per ulteriori informazioni.

## <span id="page-23-0"></span>**Sostituire il controller nel rack**

### <span id="page-23-1"></span>**Rimuovere il controller SG6000-CN dal cabinet o dal rack**

Rimuovere il controller SG6000-CN da un cabinet o rack per accedere al coperchio superiore o per spostare il controller in una posizione diversa.

### **Prima di iniziare**

- Sono presenti etichette per identificare ciascun cavo collegato al controller SG6000-CN.
- Il controller SG6000-CN è stato fisicamente posizionato in cui si esegue la manutenzione nel data center.

["Individuare il controller nel data center"](https://docs.netapp.com/it-it/storagegrid-117/sg6000/locating-controller-in-data-center.html)

• Il controller SG6000-CN è stato spento.

["Spegnere il controller SG6000-CN"](https://docs.netapp.com/it-it/storagegrid-117/sg6000/shutting-down-sg6000-cn-controller.html)

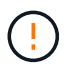

Non spegnere il controller utilizzando l'interruttore di alimentazione.

### **Fasi**

- 1. Etichettare e scollegare i cavi di alimentazione del controller.
- 2. Avvolgere l'estremità del braccialetto ESD intorno al polso e fissare l'estremità del fermaglio a una messa a terra metallica per evitare scariche elettrostatiche.
- 3. Etichettare e scollegare i cavi dati del controller e i ricetrasmettitori SFP+ o SFP28.

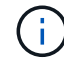

Per evitare prestazioni degradate, non attorcigliare, piegare, pizzicare o salire sui cavi.

4. Allentare le due viti di fissaggio sul pannello anteriore del controller.

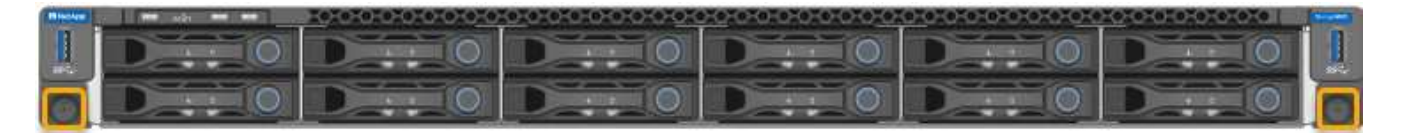

5. Far scorrere il controller SG6000-CN in avanti per estrarlo dal rack fino a quando le guide di montaggio non si estendono completamente e i fermi su entrambi i lati scattano.

Il coperchio superiore del controller è accessibile.

6. Opzionale: Se si sta rimuovendo completamente il controller dal cabinet o dal rack, seguire le istruzioni del kit guide per rimuovere il controller dalle guide.

Dopo aver sostituito il componente, restituire il componente guasto a NetApp, come descritto nelle istruzioni RMA fornite con il kit. Vedere ["Parti restituita sostituzioni"](https://mysupport.netapp.com/site/info/rma) per ulteriori informazioni.

### **Informazioni correlate**

["Rimuovere il coperchio del controller SG6000-CN"](#page-26-1)

### <span id="page-24-0"></span>**Reinstallare il controller SG6000-CN nel cabinet o nel rack**

Una volta completata la manutenzione dell'hardware, reinstallare il controller in un cabinet o rack.

### **Prima di iniziare**

Il coperchio del controller è stato reinstallato.

### ["Reinstallare il coperchio del controller SG6000-CN"](#page-27-1)

### **Fasi**

1. Premere la guida blu per rilasciare contemporaneamente entrambe le guide del rack e far scorrere il controller SG6000-CN nel rack fino a posizionarlo completamente.

Se non è possibile spostare ulteriormente il controller, tirare i fermi blu su entrambi i lati dello chassis per farlo scorrere completamente all'interno.

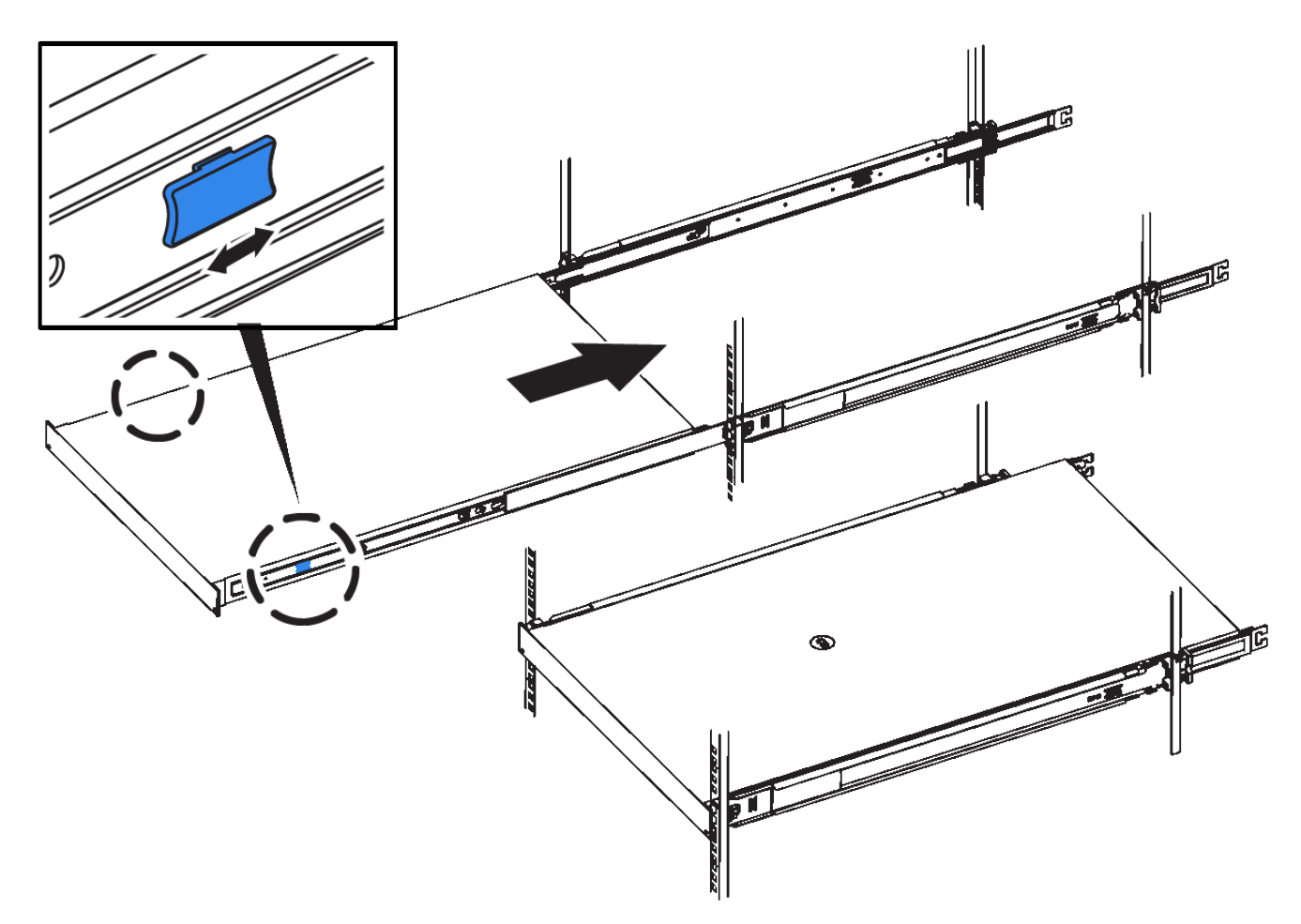

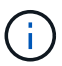

Non collegare il pannello anteriore fino a quando non si accende il controller.

2. Serrare le viti di fissaggio sul pannello anteriore del controller per fissare il controller nel rack.

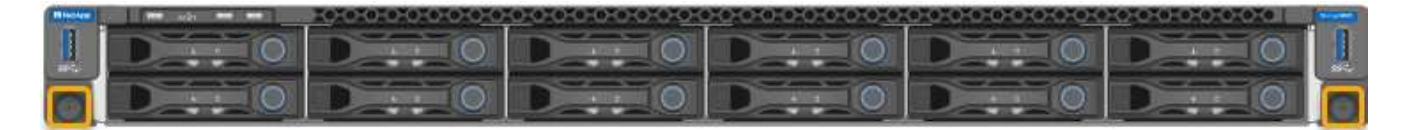

- 3. Avvolgere l'estremità del braccialetto ESD intorno al polso e fissare l'estremità del fermaglio a una messa a terra metallica per evitare scariche elettrostatiche.
- 4. Ricollegare i cavi dati del controller e i ricetrasmettitori SFP+ o SFP28.

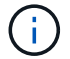

Per evitare prestazioni degradate, non attorcigliare, piegare, pizzicare o salire sui cavi.

### ["Apparecchio via cavo \(SG6000\)"](https://docs.netapp.com/it-it/storagegrid-117/installconfig/cabling-appliance-sg6000.html)

5. Ricollegare i cavi di alimentazione del controller.

["Collegamento dei cavi di alimentazione e alimentazione \(SG6000\)"](https://docs.netapp.com/it-it/storagegrid-117/installconfig/connecting-power-cords-and-applying-power-sg6000.html)

### **Al termine**

Il controller può essere riavviato.

["Accendere il controller SG6000-CN e verificarne il funzionamento"](https://docs.netapp.com/it-it/storagegrid-117/sg6000/powering-on-sg6000-cn-controller-and-verifying-operation.html)

## <span id="page-26-0"></span>**Sostituire il coperchio del controller**

## <span id="page-26-1"></span>**Rimuovere il coperchio del controller SG6000-CN**

Rimuovere il coperchio del controller per accedere ai componenti interni per la manutenzione.

### **Prima di iniziare**

Rimuovere il controller dal cabinet o dal rack per accedere al coperchio superiore.

["Rimuovere il controller SG6000-CN dal cabinet o dal rack"](#page-23-1)

### **Fasi**

- 1. Assicurarsi che il dispositivo di chiusura del coperchio del controller SG6000-CN non sia bloccato. Se necessario, ruotare di un quarto di giro il blocco di plastica blu nella direzione di sblocco, come mostrato sul blocco del dispositivo di chiusura.
- 2. Ruotare il dispositivo di chiusura verso l'alto e verso la parte posteriore dello chassis del controller SG6000-CN fino a quando non si arresta, quindi sollevare con cautela il coperchio dallo chassis e metterlo da parte.

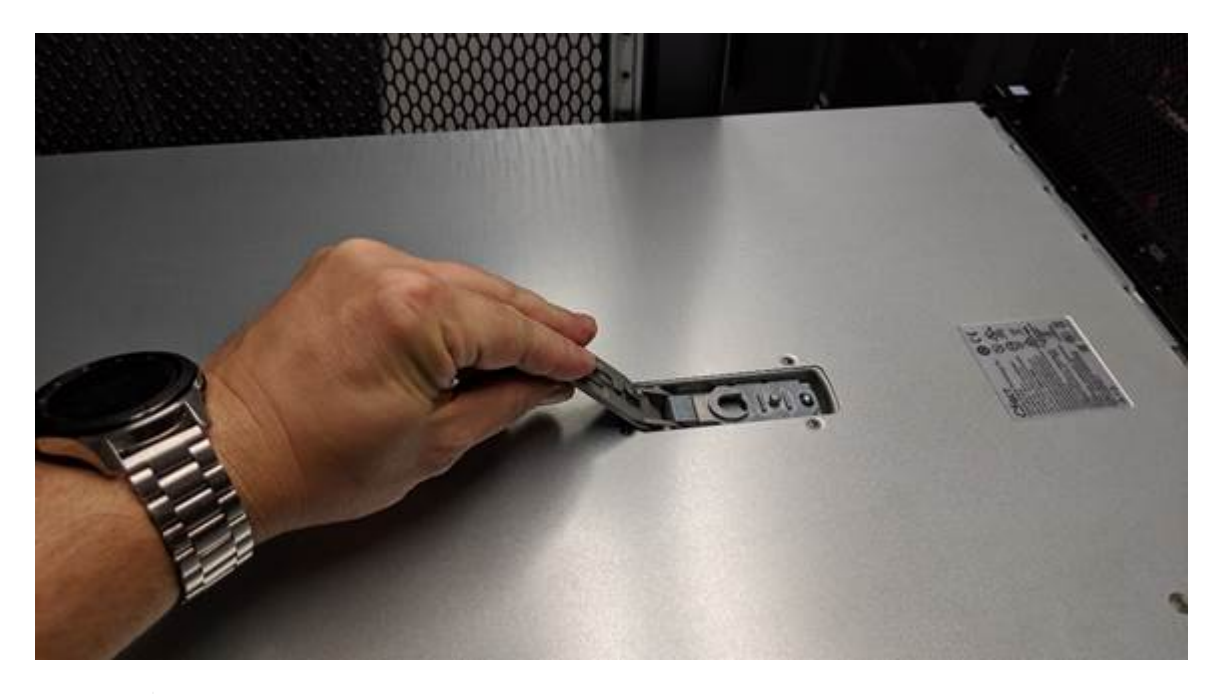

÷.

Avvolgere l'estremità del braccialetto ESD intorno al polso e fissare l'estremità del fermaglio a una messa a terra metallica per evitare scariche elettrostatiche quando si lavora all'interno del controller SG6000-CN.

Dopo aver sostituito il componente, restituire il componente guasto a NetApp, come descritto nelle istruzioni RMA fornite con il kit. Vedere ["Parti restituita sostituzioni"](https://mysupport.netapp.com/site/info/rma) per ulteriori informazioni.

### **Informazioni correlate**

["Rimuovere l'HBA Fibre Channel"](#page-30-0)

## <span id="page-27-1"></span>**Reinstallare il coperchio del controller SG6000-CN**

Al termine della manutenzione dell'hardware interno, reinstallare il coperchio del controller.

### **Prima di iniziare**

Tutte le procedure di manutenzione all'interno del controller sono state completate.

### **Fasi**

1. Con la chiusura a scatto del coperchio aperta, tenere il coperchio sopra il telaio e allineare il foro nella chiusura a scatto del coperchio superiore con il perno nel telaio. Una volta allineato il coperchio, abbassarlo sul telaio.

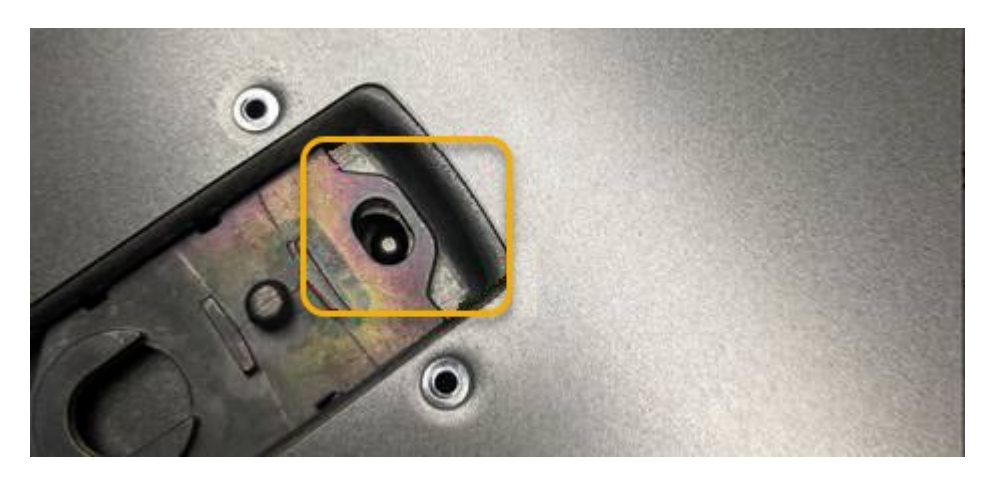

2. Ruotare il dispositivo di chiusura del coperchio in avanti e in basso fino a quando non si arresta e il coperchio non si inserisce completamente nel telaio. Verificare che non vi siano spazi vuoti lungo il bordo anteriore del coperchio.

Se il coperchio non è inserito completamente, potrebbe non essere possibile far scorrere il controller SG6000-CN nel rack.

3. Opzionale: Ruotare di un quarto di giro il fermo di plastica blu nella direzione di blocco, come mostrato sul fermo, per bloccarlo.

### **Al termine**

Reinstallare il controller nel cabinet o nel rack.

["Reinstallare il controller SG6000-CN nel cabinet o nel rack"](#page-24-0)

## <span id="page-27-0"></span>**Sostituire l'HBA Fibre Channel nel controller SG6000-CN**

### <span id="page-27-2"></span>**Verificare l'HBA Fibre Channel da sostituire**

In caso di dubbi sull'adattatore bus host Fibre Channel (HBA) da sostituire, completare questa procedura per identificarlo.

### **Prima di iniziare**

• Si dispone del numero di serie dell'appliance di storage o del controller SG6000-CN in cui è necessario sostituire l'HBA Fibre Channel.

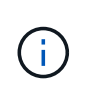

Se il numero di serie del dispositivo di storage contenente l'HBA Fibre Channel da sostituire inizia con la lettera Q, non verrà elencato in Grid Manager. È necessario controllare le etichette applicate sulla parte anteriore di ciascun controller SG6000-CN del data center fino a quando non si trova una corrispondenza.

• Hai effettuato l'accesso a Grid Manager utilizzando un ["browser web supportato".](https://docs.netapp.com/it-it/storagegrid-117/admin/web-browser-requirements.html)

### **Fasi**

- 1. Da Grid Manager, selezionare **NODES**.
- 2. Dalla tabella della pagina Nodes (nodi), selezionare un nodo di storage dell'appliance.
- 3. Selezionare la scheda **hardware**.

Controllare il numero di serie del telaio dell'appliance di storage\* e il numero di serie del controller di calcolo\* nella sezione dell'appliance StorageGRID. Verificare se uno di questi numeri di serie corrisponde al numero di serie dell'appliance di storage in cui si sostituisce l'HBA Fibre Channel. Se uno dei numeri di serie corrisponde, è stato trovato il dispositivo corretto.

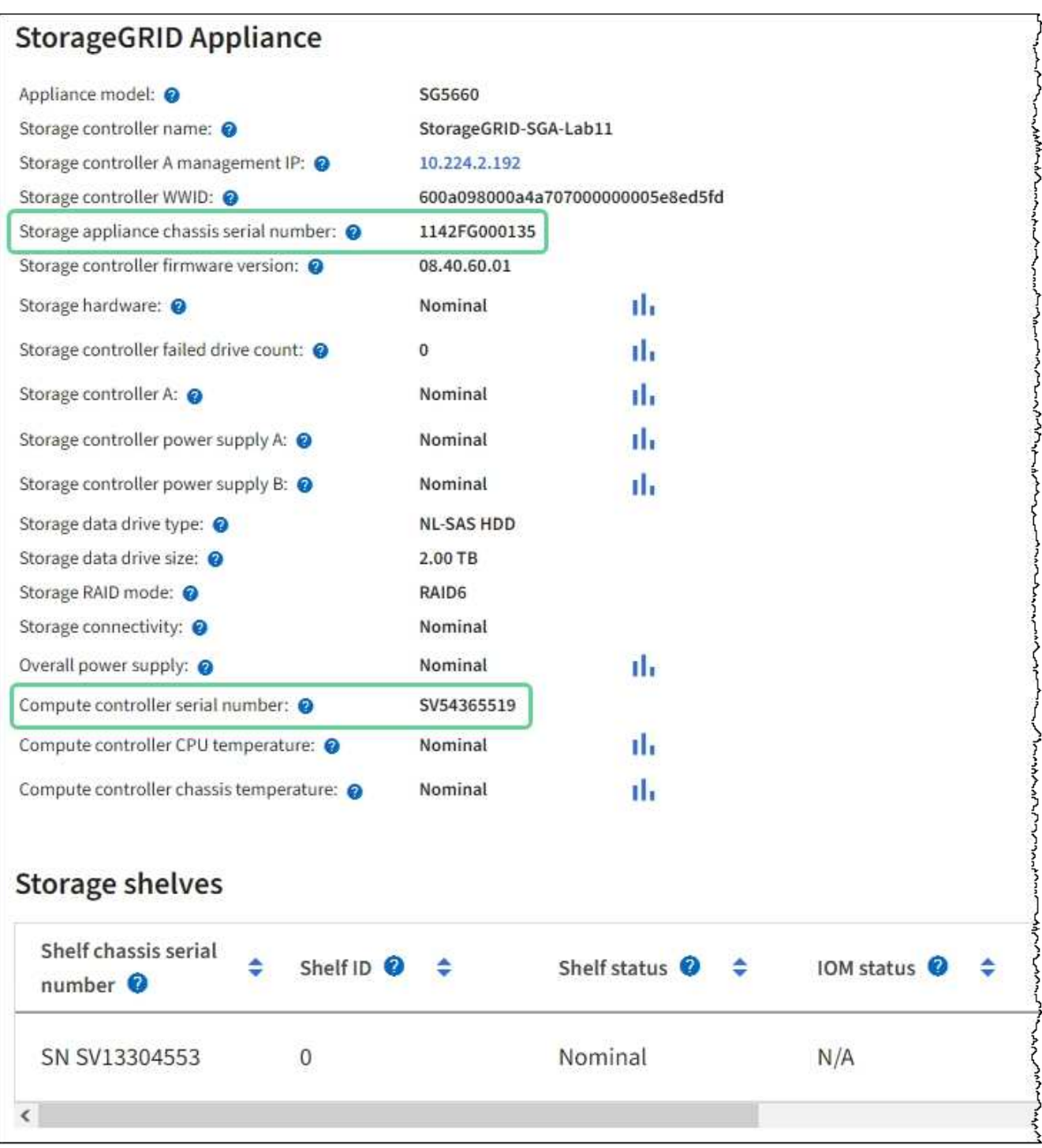

- Se la sezione dell'appliance StorageGRID non viene visualizzata, il nodo selezionato non è un'appliance StorageGRID. Selezionare un nodo diverso dalla vista ad albero.
- Se il modello di appliance non è SG6060 o SG6060X, selezionare un nodo diverso dalla vista ad albero.
- Se i numeri seriali non corrispondono, selezionare un nodo diverso dalla vista ad albero.
- 4. Dopo aver individuato il nodo in cui deve essere sostituito l'HBA Fibre Channel, annotare l'indirizzo IP BMC del controller di calcolo elencato nella sezione appliance StorageGRID.

È possibile utilizzare questo indirizzo IP per attivare il LED di identificazione del controller di calcolo, per facilitare l'individuazione dell'appliance nel data center.

### **Informazioni correlate**

["Rimuovere l'HBA Fibre Channel"](#page-30-0)

### <span id="page-30-0"></span>**Rimuovere l'HBA Fibre Channel**

Potrebbe essere necessario sostituire l'HBA (host bus adapter) Fibre Channel nel controller SG6000-CN se non funziona in modo ottimale o se si è verificato un guasto.

### **Prima di iniziare**

- Si dispone dell'HBA Fibre Channel sostitutivo corretto.
- Lo hai fatto ["Determinato quale controller SG6000-CN contiene l'HBA Fibre Channel da sostituire".](#page-27-2)
- Lo hai fatto ["Situato fisicamente nel controller SG6000-CN"](https://docs.netapp.com/it-it/storagegrid-117/sg6000/locating-controller-in-data-center.html) nel data center.
- Lo hai fatto ["Spegnere il controller SG6000-CN".](https://docs.netapp.com/it-it/storagegrid-117/sg6000/shutting-down-sg6000-cn-controller.html)

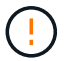

Prima di rimuovere il controller dal rack, è necessario eseguire uno shutdown controllato.

- Lo hai fatto ["il controller è stato rimosso dal cabinet o dal rack"](#page-23-1).
- Lo hai fatto ["rimozione del coperchio del controller"](#page-26-1).

### **A proposito di questa attività**

Per evitare interruzioni del servizio, verificare che tutti gli altri nodi di storage siano collegati alla rete prima di iniziare la sostituzione dell'HBA Fibre Channel o sostituire l'adattatore durante una finestra di manutenzione programmata, quando sono normalmente previsti periodi di interruzione del servizio. Consultare le informazioni su ["monitoraggio degli stati di connessione del nodo".](https://docs.netapp.com/it-it/storagegrid-117/monitor/monitoring-system-health.html#monitor-node-connection-states)

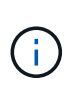

Se è stata utilizzata una regola ILM che crea una sola copia di un oggetto, è necessario sostituire l'HBA Fibre Channel durante una finestra di manutenzione pianificata. In caso contrario, è possibile che l'accesso a tali oggetti venga temporaneamente perso durante questa procedura. + vedere le informazioni su ["perché non utilizzare la replica a copia singola"](https://docs.netapp.com/it-it/storagegrid-117/ilm/why-you-should-not-use-single-copy-replication.html).

### **Fasi**

- 1. Avvolgere l'estremità del braccialetto ESD intorno al polso e fissare l'estremità del fermaglio a una messa a terra metallica per evitare scariche elettrostatiche.
- 2. Individuare il gruppo riser sul retro del controller che contiene l'HBA Fibre Channel.

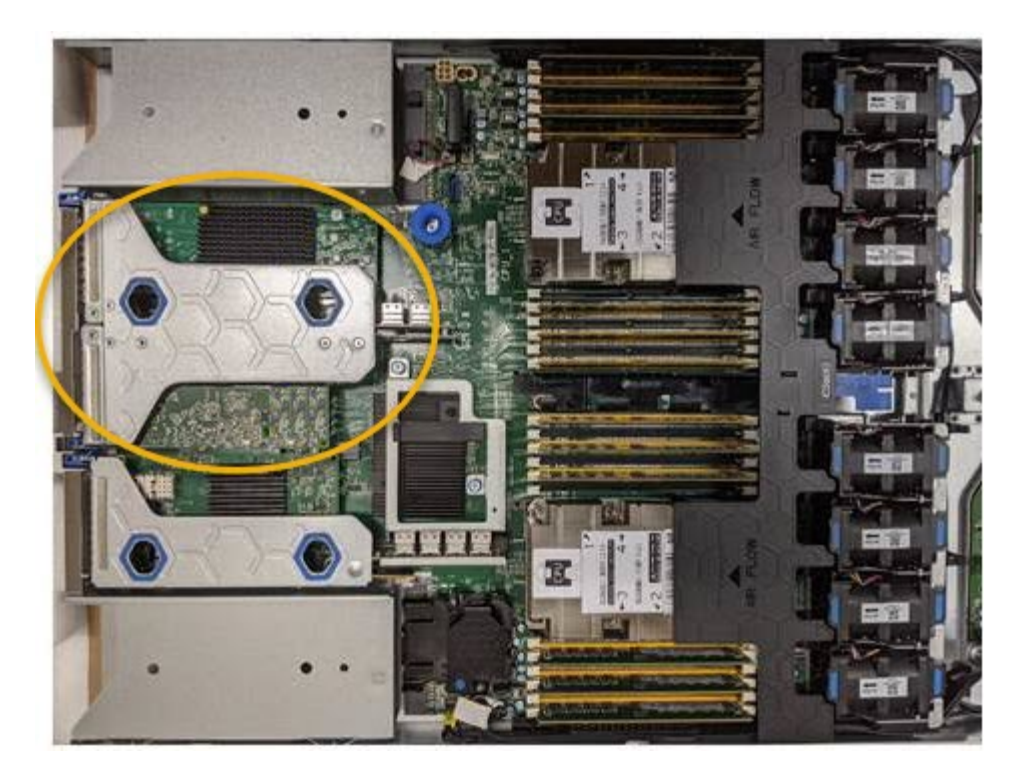

- 3. Afferrare il gruppo riser attraverso i fori blu e sollevarlo con cautela verso l'alto. Spostare il gruppo riser verso la parte anteriore dello chassis mentre lo si solleva per consentire ai connettori esterni degli adattatori installati di liberare lo chassis.
- 4. Posizionare la scheda di montaggio su una superficie piana antistatica con il lato del telaio metallico rivolto verso il basso per accedere agli adattatori.

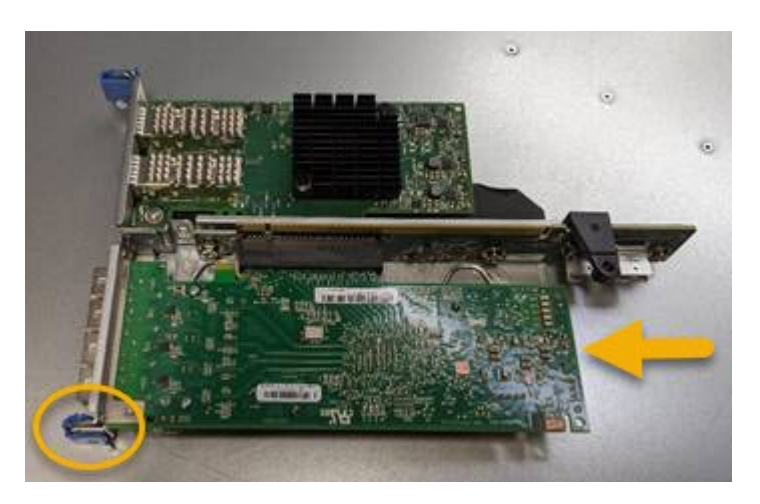

Nel gruppo riser sono presenti due adattatori: Un HBA Fibre Channel e un adattatore di rete Ethernet. L'HBA Fibre Channel è indicato nell'illustrazione.

- 5. Aprire il fermo blu dell'adattatore (cerchiato) e rimuovere con cautela l'HBA Fibre Channel dal gruppo riser. Far oscillare leggermente l'adattatore per rimuoverlo dal connettore. Non esercitare una forza eccessiva.
- 6. Posizionare l'adattatore su una superficie piana antistatica.

### **Al termine**

["Installare l'HBA Fibre Channel sostitutivo"](#page-32-0).

Dopo aver sostituito il componente, restituire il componente guasto a NetApp, come descritto nelle istruzioni RMA fornite con il kit. Vedere ["Parti restituita sostituzioni"](https://mysupport.netapp.com/site/info/rma) per ulteriori informazioni.

## <span id="page-32-0"></span>**Reinstallare l'HBA Fibre Channel**

L'HBA Fibre Channel sostitutivo viene installato nella stessa posizione di quello rimosso.

### **Prima di iniziare**

- Si dispone dell'HBA Fibre Channel sostitutivo corretto.
- L'HBA Fibre Channel esistente è stato rimosso.

["Rimuovere l'HBA Fibre Channel"](#page-30-0)

### **Fasi**

- 1. Avvolgere l'estremità del braccialetto ESD intorno al polso e fissare l'estremità del fermaglio a una messa a terra metallica per evitare scariche elettrostatiche.
- 2. Rimuovere l'HBA Fibre Channel sostitutivo dalla confezione.
- 3. Con il dispositivo di chiusura blu dell'adattatore in posizione aperta, allineare l'HBA Fibre Channel con il relativo connettore sul gruppo riser, quindi premere con cautela l'adattatore nel connettore fino a inserirlo completamente.

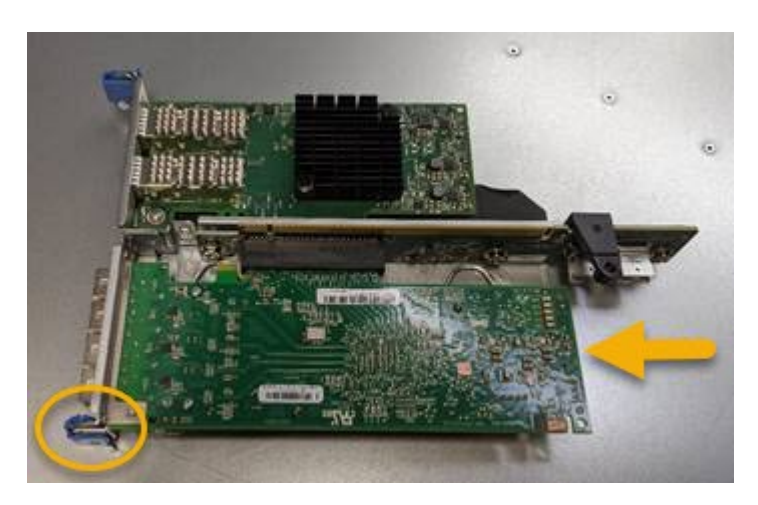

Nel gruppo riser sono presenti due adattatori: Un HBA Fibre Channel e un adattatore di rete Ethernet. L'HBA Fibre Channel è indicato nell'illustrazione.

4. Individuare il foro di allineamento sul gruppo riser (cerchiato) che si allinea con un perno guida sulla scheda di sistema per garantire il corretto posizionamento del gruppo riser.

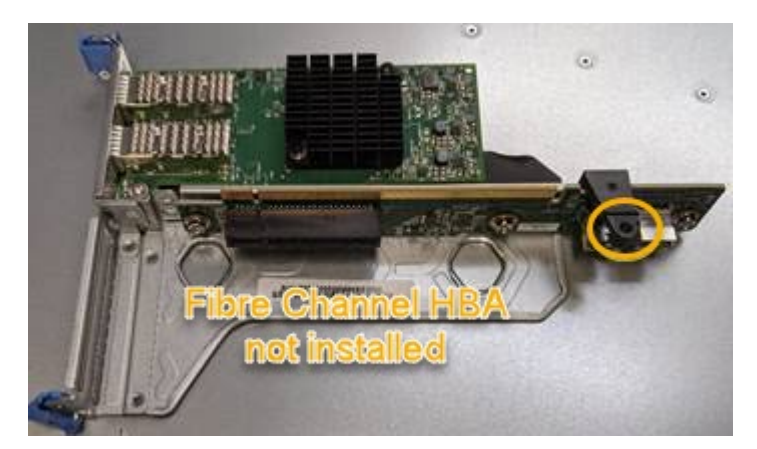

5. Posizionare il gruppo riser nello chassis, assicurandosi che sia allineato con il connettore e il perno guida

sulla scheda di sistema, quindi inserire il gruppo riser.

- 6. Premere con cautela il gruppo riser in posizione lungo la linea centrale, accanto ai fori blu, fino a posizionarlo completamente.
- 7. Rimuovere i cappucci di protezione dalle porte HBA Fibre Channel in cui verranno reinstallati i cavi.

### **Al termine**

Se non si dispone di altre procedure di manutenzione da eseguire nel controller, reinstallare il coperchio del controller.

["Reinstallare il coperchio del controller SG6000-CN"](#page-27-1)

### **Informazioni sul copyright**

Copyright © 2024 NetApp, Inc. Tutti i diritti riservati. Stampato negli Stati Uniti d'America. Nessuna porzione di questo documento soggetta a copyright può essere riprodotta in qualsiasi formato o mezzo (grafico, elettronico o meccanico, inclusi fotocopie, registrazione, nastri o storage in un sistema elettronico) senza previo consenso scritto da parte del detentore del copyright.

Il software derivato dal materiale sottoposto a copyright di NetApp è soggetto alla seguente licenza e dichiarazione di non responsabilità:

IL PRESENTE SOFTWARE VIENE FORNITO DA NETAPP "COSÌ COM'È" E SENZA QUALSIVOGLIA TIPO DI GARANZIA IMPLICITA O ESPRESSA FRA CUI, A TITOLO ESEMPLIFICATIVO E NON ESAUSTIVO, GARANZIE IMPLICITE DI COMMERCIABILITÀ E IDONEITÀ PER UNO SCOPO SPECIFICO, CHE VENGONO DECLINATE DAL PRESENTE DOCUMENTO. NETAPP NON VERRÀ CONSIDERATA RESPONSABILE IN ALCUN CASO PER QUALSIVOGLIA DANNO DIRETTO, INDIRETTO, ACCIDENTALE, SPECIALE, ESEMPLARE E CONSEQUENZIALE (COMPRESI, A TITOLO ESEMPLIFICATIVO E NON ESAUSTIVO, PROCUREMENT O SOSTITUZIONE DI MERCI O SERVIZI, IMPOSSIBILITÀ DI UTILIZZO O PERDITA DI DATI O PROFITTI OPPURE INTERRUZIONE DELL'ATTIVITÀ AZIENDALE) CAUSATO IN QUALSIVOGLIA MODO O IN RELAZIONE A QUALUNQUE TEORIA DI RESPONSABILITÀ, SIA ESSA CONTRATTUALE, RIGOROSA O DOVUTA A INSOLVENZA (COMPRESA LA NEGLIGENZA O ALTRO) INSORTA IN QUALSIASI MODO ATTRAVERSO L'UTILIZZO DEL PRESENTE SOFTWARE ANCHE IN PRESENZA DI UN PREAVVISO CIRCA L'EVENTUALITÀ DI QUESTO TIPO DI DANNI.

NetApp si riserva il diritto di modificare in qualsiasi momento qualunque prodotto descritto nel presente documento senza fornire alcun preavviso. NetApp non si assume alcuna responsabilità circa l'utilizzo dei prodotti o materiali descritti nel presente documento, con l'eccezione di quanto concordato espressamente e per iscritto da NetApp. L'utilizzo o l'acquisto del presente prodotto non comporta il rilascio di una licenza nell'ambito di un qualche diritto di brevetto, marchio commerciale o altro diritto di proprietà intellettuale di NetApp.

Il prodotto descritto in questa guida può essere protetto da uno o più brevetti degli Stati Uniti, esteri o in attesa di approvazione.

LEGENDA PER I DIRITTI SOTTOPOSTI A LIMITAZIONE: l'utilizzo, la duplicazione o la divulgazione da parte degli enti governativi sono soggetti alle limitazioni indicate nel sottoparagrafo (b)(3) della clausola Rights in Technical Data and Computer Software del DFARS 252.227-7013 (FEB 2014) e FAR 52.227-19 (DIC 2007).

I dati contenuti nel presente documento riguardano un articolo commerciale (secondo la definizione data in FAR 2.101) e sono di proprietà di NetApp, Inc. Tutti i dati tecnici e il software NetApp forniti secondo i termini del presente Contratto sono articoli aventi natura commerciale, sviluppati con finanziamenti esclusivamente privati. Il governo statunitense ha una licenza irrevocabile limitata, non esclusiva, non trasferibile, non cedibile, mondiale, per l'utilizzo dei Dati esclusivamente in connessione con e a supporto di un contratto governativo statunitense in base al quale i Dati sono distribuiti. Con la sola esclusione di quanto indicato nel presente documento, i Dati non possono essere utilizzati, divulgati, riprodotti, modificati, visualizzati o mostrati senza la previa approvazione scritta di NetApp, Inc. I diritti di licenza del governo degli Stati Uniti per il Dipartimento della Difesa sono limitati ai diritti identificati nella clausola DFARS 252.227-7015(b) (FEB 2014).

### **Informazioni sul marchio commerciale**

NETAPP, il logo NETAPP e i marchi elencati alla pagina<http://www.netapp.com/TM> sono marchi di NetApp, Inc. Gli altri nomi di aziende e prodotti potrebbero essere marchi dei rispettivi proprietari.